**UM11758**

**UJA1169A evaluation boards**

**Rev. 1 — 19 April 2022 User manual**

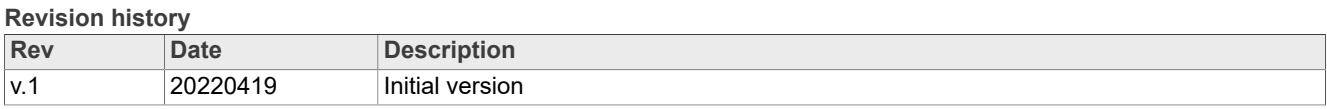

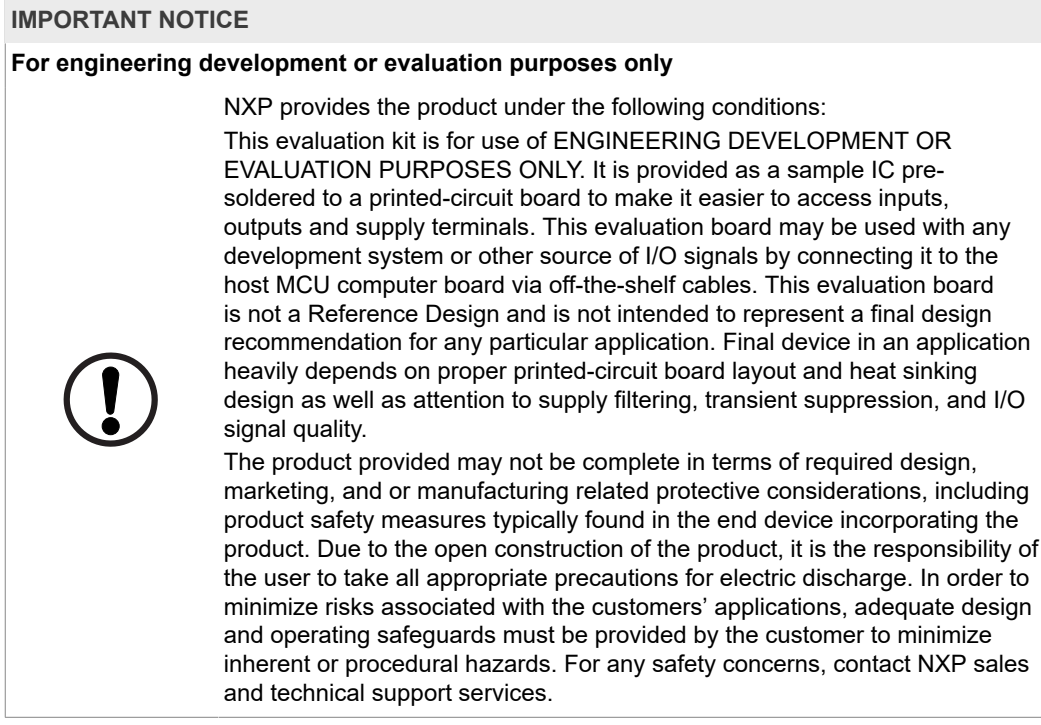

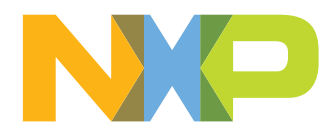

## **1 Introduction**

This document is the user guide for the UJA1169A evaluation boards. It is intended for engineers involved in the evaluation, design, implementation and validation of the UJA1169A product family. This guide discusses power supply requirements and the MCU and CAN bus interfaces, and describes how to connect the boards into an ECU/CAN network.

The UJA1169A evaluation boards are designed to facilitate the testing and evaluation of UJA1169A product features in a variety of microcontroller IO interface environments. All MCU interface signals can be accessed in two ways: at a header row on the top side and also at header rows on the bottom side that can be plugged directly into many NXP MCU evaluation boards. The UJA1169A evaluation boards are designed to be compatible with the S32K1xx evaluation board series from NXP and to support the use of standard software development tools and drivers.

The UJA1169A evaluation board family consists of three variant boards as detailed in Table 1. The entire UJA1169A product family can be evaluated using these three boards, and not just the onboard devices. For example, the UJA1169AF-EVB board (with a UJA1169ATK/F device) can be used to evaluate the UJA1169ATK by setting bit CPNC = 0 in the CAN control register. In the same way, the UJA1169ATK/X and UJA1169ATK/3 devices can be evaluated using the the UJA1169AXF-EVB and UJA1169AF3-EVB boards, respectively.

**Table 1. UJA1169A evaluation boards and device overview**

|                         |                        | <b>Modes</b>                    |               |            | <b>Supplies</b>                                                   |                                                               |                                                                                   |                                                                         |                                               | <b>Host</b><br>interface Additional features            |                       |          |                             |                       |                        | Package                      |                          |         |
|-------------------------|------------------------|---------------------------------|---------------|------------|-------------------------------------------------------------------|---------------------------------------------------------------|-----------------------------------------------------------------------------------|-------------------------------------------------------------------------|-----------------------------------------------|---------------------------------------------------------|-----------------------|----------|-----------------------------|-----------------------|------------------------|------------------------------|--------------------------|---------|
| <b>Evaluation board</b> | <b>On-board device</b> | ທ<br>mode:<br>Standby<br>Normal | mode<br>Sleep | Reset mode | only<br>$\overline{a}$<br>$\mathbf{r}$<br><b>LO</b><br>$\ddot{z}$ | $\leq$<br>ت<br>and<br>$\overline{a}$<br>ゞ<br>LO<br>$\ddot{5}$ | only<br>5<br>$\checkmark$<br>S<br>$\ddot{\mathbf{c}}$<br>$\sim$<br>$\overline{5}$ | <b>loads</b><br>onboard<br>÷<br>CAN<br>$\mathbf{r}$<br>LO<br>$\ddot{y}$ | <b>loads</b><br>external<br>>,<br>LO<br>VEXT: | diagnosis<br>and<br>control<br>for<br>SP <sub>i</sub> : | pin<br>reset<br>RSTN: | Watchdog | $\frac{1}{2}$<br>Local WAKE | $\frac{1}{2}$<br>Limp | memory<br>Non-volatile | networking<br>partial<br>CAN | ssive<br>pa<br>FD<br>CAN | HVSON20 |
| UJA1169AF-EVB           | UJA1169ATK/F           | $\bullet$                       |               |            |                                                                   |                                                               |                                                                                   |                                                                         |                                               |                                                         |                       |          |                             | ٠                     |                        |                              |                          | ٠       |
| UJA1169AXF-EVB          | UJA11692ATK/X/F        | $\bullet$                       | $\bullet$     |            |                                                                   | $\bullet$                                                     |                                                                                   |                                                                         | $\bullet$                                     | c                                                       |                       |          |                             |                       | $\bullet$              |                              |                          | ٠       |
| UJA1169AF3-EVB          | UJA1169ATK/F/3         | $\bullet$                       | c             |            |                                                                   |                                                               |                                                                                   | $\bullet$                                                               |                                               |                                                         |                       |          |                             | ٠                     |                        |                              |                          | ٠       |

## **2 Overview of boards**

Top and bottom views of the UJA1169AXF-EVB board are illustrated in Figure 1. Unless otherwise stated, the information in this section applies to all UJA1169A evaluation boards.

Board dimensions are 58.5 mm × 81.1 mm. Only components needed to support basic UJA1169A functionality are included. All boards contain circuitry for reverse polarityprotected battery supply, status LEDs for BAT, V1, V2/VEXT and LIMP signals, external PNP transistor for thermal management, local wake-up and CAN bus termination. The boards also provide several header rows (2.54 mm pitch) for connecting MCU interface and application signals. The headers on the bottom are compatible with the Arduino Uno pinout order, allowing the board to be connected directly to a variety of NXP MCU evaluation boards.

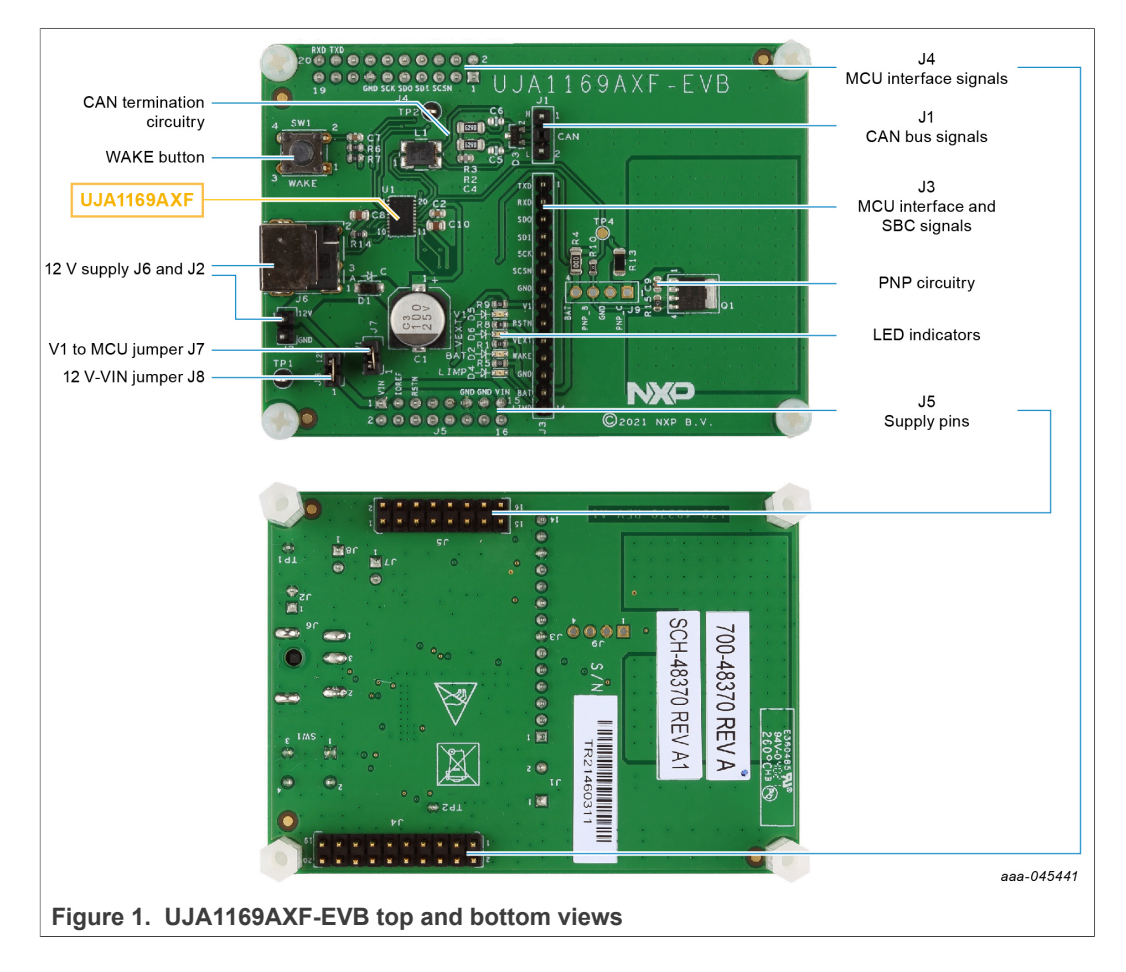

### **2.1 Ground connections**

All ground pins are connected to the ground plane.

### **Table 2. Ground connections**

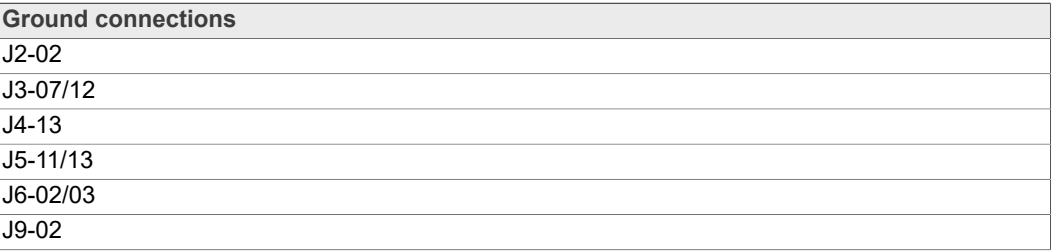

### **2.2 Power supply connections**

### **2.2.1 Battery connections**

An external power supply must be connected to either power jack J6 or 2-pin header J2, as illustrated in Figure 2.

### **Table 3. BAT/VIN connections**

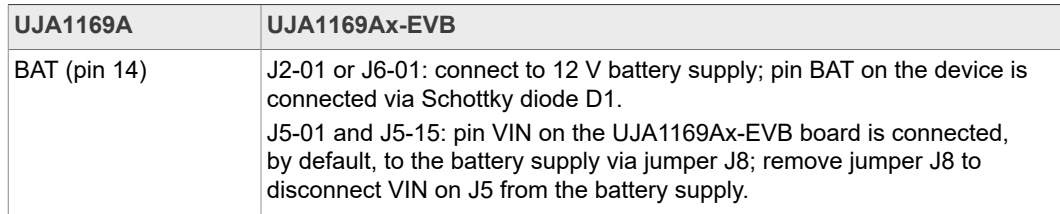

Both supply circuits are routed via polarity protection Schottky diode D1 in order to block reverse currents. Decoupling capacitors C1 and C2 are provided to stabilize the input voltage and remove noise on the battery connection.

Green LED D2 lights up once the 12 V power supply has been connected.

By default, the UJA1169Ax-EVB evaluation board battery supply is routed to the MCU board via pin VIN on the Arduino connector, allowing the supply to the entire module to be managed via the UJA1169Ax-EVB board. This feature can be disabled by removing jumper J8, disconnecting the battery supply from pin VIN.

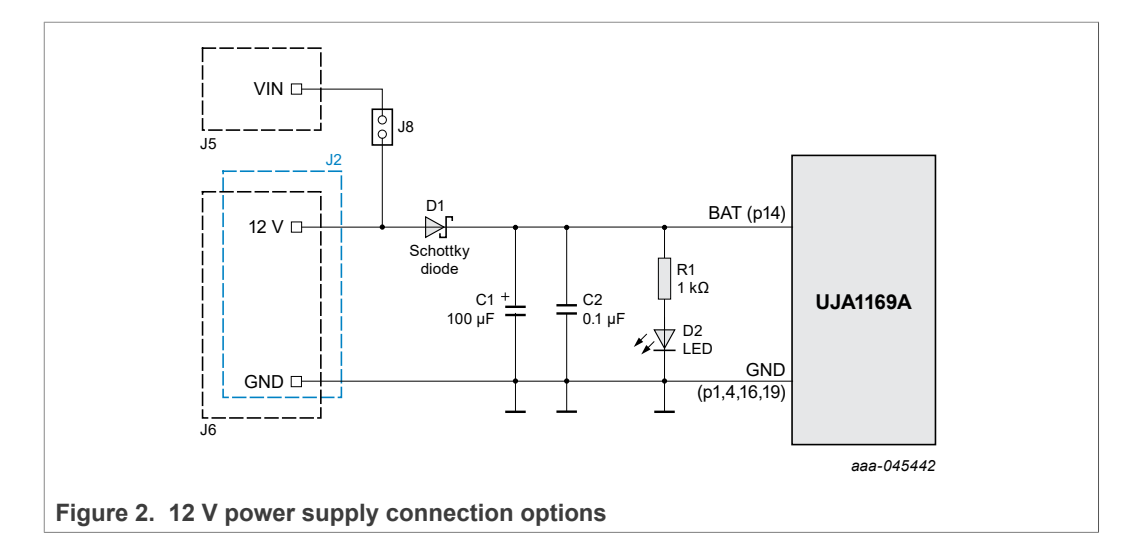

### **2.2.2 V1/PNP connections**

The V1 supply voltage is generated by the internal 5 V or 3.3 V regulator, depending on the UJA1169A variant, and is intended to supply the external microcontroller. It also determines the IO reference level.

The V1 output voltage can be accessed at pin 8 on connector J3. Decoupling capacitor C8 is provided to stabilize the output voltage and remove noise. LED D5, connected via resistor R9, indicates the status of V1 (on when V1 active). Jumper J7 can be used to connect V1 to J5-03 if needed as an MCU IO reference voltage. PNP pins can be accessed at connector J9 (see Figure 7).

| <b>UJA1169A</b>  | UJA1169Ax-EVB                                                                                                    |  |  |  |  |  |
|------------------|----------------------------------------------------------------------------------------------------|--|--|--|--|--|
| V1 (pin 5)       | J3-08 provides 3.3 V (UJA1169AF3-EVB only) or 5 V for MCU<br>supply<br>J5-03: pin V1 is connected to the IOREF signal on header J5 via<br>jumper J7, e.g. for the MCU IO supply |  |  |  |  |  |
| VEXCTRL (pin 15) | TP4                                                                                                    |  |  |  |  |  |
| VEXCC (pin 6)    | J9-01: connected to the collector of the onboard PNP transistor                                                                                                    |  |  |  |  |  |
| <b>PNP</b>       | UJA1169Ax-EVB                                                                                                    |  |  |  |  |  |
| $B$ (pin 4)      | J9-03: connected to the base of the onboard PNP transistor                                                                                                    |  |  |  |  |  |
| $C$ (pin 5)      | J9-01: connected to the collector of the onboard PNP transistor                                                                                                    |  |  |  |  |  |
| $E$ (pin 1,2,3)  | J9-04: connected indirectly via R4, 0 $\Omega$ to emitter of the onboard<br><b>PNP</b> transistor                                                                               |  |  |  |  |  |

**Table 4. V1/PNP connections**

The internal V1 voltage regulator on the UJA1169A can deliver up to 250 mA without the need for an external PNP transistor. However, if critical thermal requirements need to be satisfied, it is possible to connect one or more external PNP transistors to share the total V1 load current, and therefore also share the thermal dissipation. The PNP transistor switches on when the load current exceeds the selected PNP activation threshold,  $I_{th(act)PNP}$ , while the battery supply voltage is above the PNP activation threshold,  $V_{th (active)PP}$ . The main regulation loop inside the UJA1169A continues to handle

all dynamic load changes within the package while the external PNP delivers additional supply current to the application.

Detailed information on the functionality and operation of the UJA1169A can be found in the data sheet and application hints (see **Section 7**).

### **2.2.2.1 UJA1169A with one PNP**

By default, all UJA1169Ax-EVB boards are delivered with an onboard PNP (e.g. PHPT61003PY from Nexperia). A simplified circuit diagram is shown in Figure 3.

Shunt resistor R13 is used to limit the current delivered by the external PNP transistor and to protect the PNP transistor against a V1 short-circuit to GND.

Pull-up resistor R15 is used to pull up the PNP base voltage to prevent it floating (e.g. if R10 has been removed) and therefore ensure that the PNP is turned OFF.

Filter capacitor C9 is needed to protect V1 against an overvoltage during RF-injection on the battery line. For EMI optimization, C9 is placed close to the PNP emitter.

R4 and R10 are provided to allow the PNP to be easily disconnected.

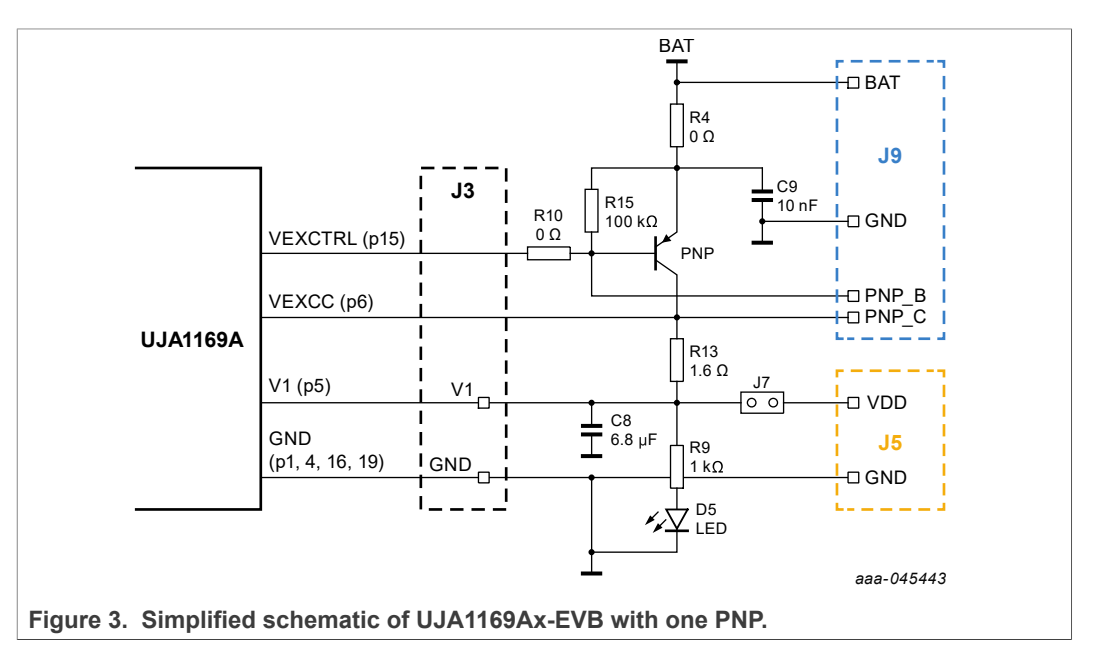

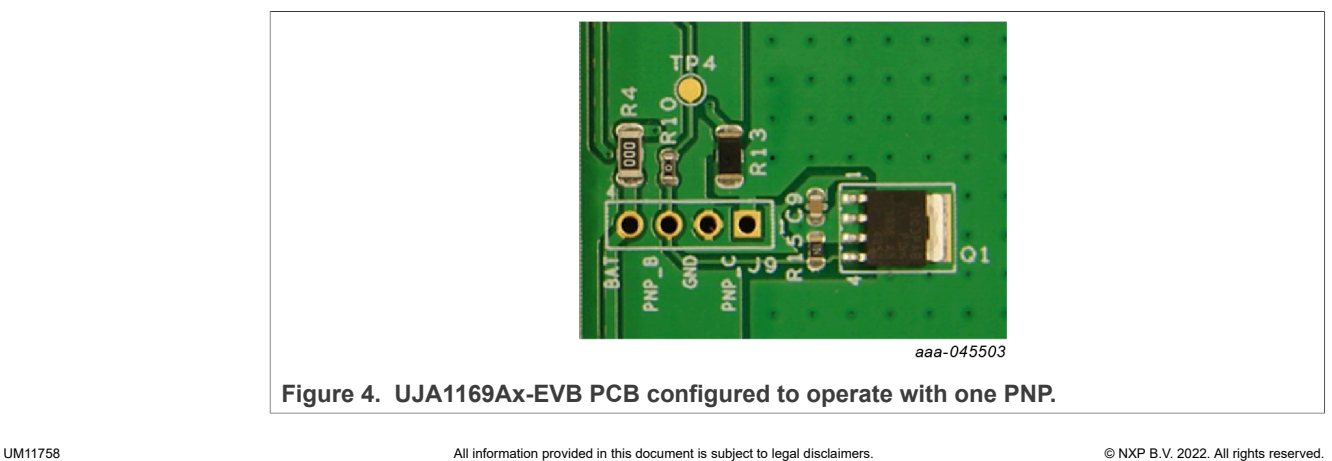

### **2.2.2.2 UJA1169A without an external PNP**

As already discussed, the UJA1169Ax-EVB can operate using only the V1 regulator in applications where thermal considerations are not critical. For this option, resistors R4 and R10 must be removed, as illustrated in **Figure 5** and Figure 6.

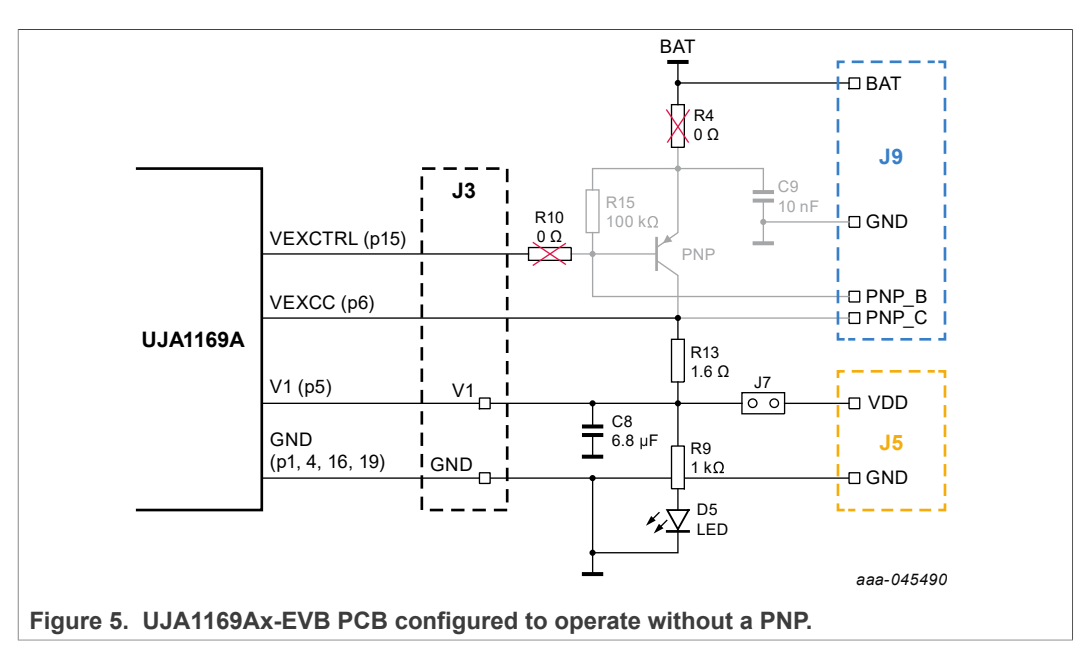

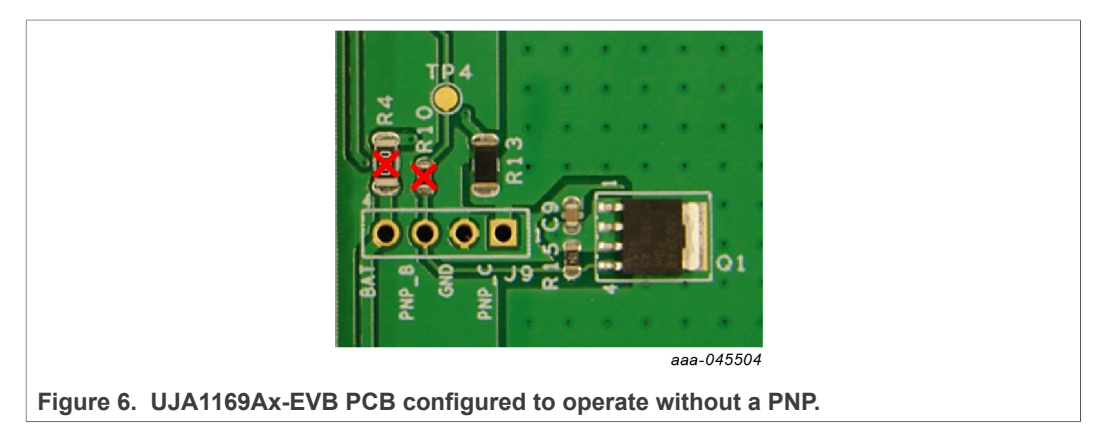

### **2.2.2.3 UJA1169Ax-EVB with multiple external PNPs**

If thermal dissipation is so high that it needs to be distributed over a number of components, multiple PNPs can be connected in parallel. A single onboard PNP is included. Additional PNPs can be connected via header J9, as illustrated in Figure 7.

An emitter resistor is needed for each PNP to balance the current between the devices (e.g. 10 Ω). Make sure the resistor selected can handle the expected power dissipation.

# **NXP Semiconductors UM11758**

### **UJA1169A evaluation boards**

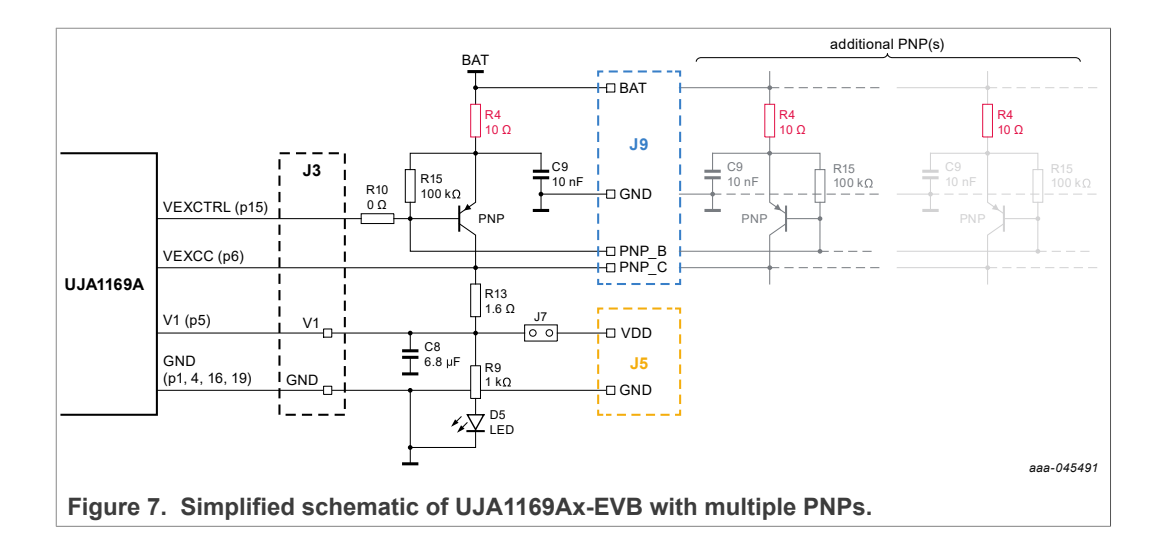

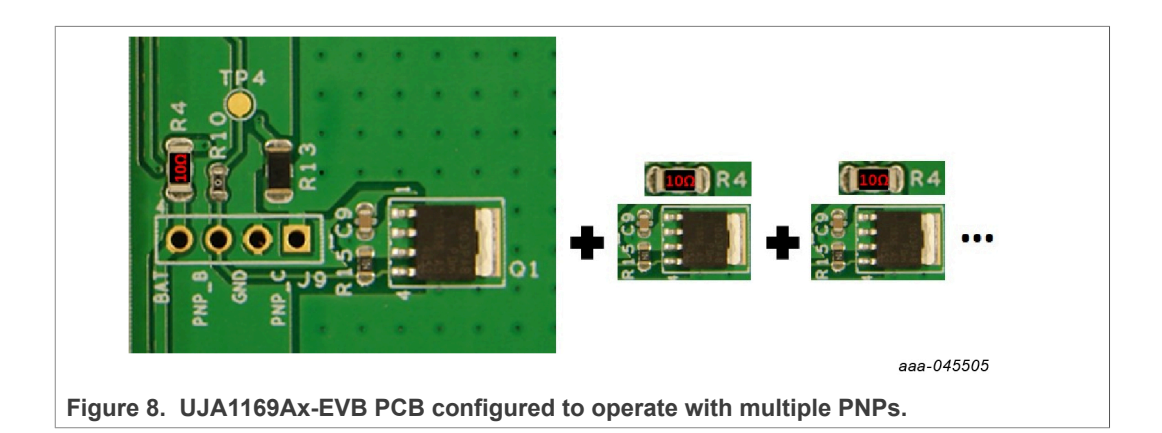

### **2.2.3 V2/VEXT connection**

UJA1169A devices contain a second on-chip 5 V regulator. On the UJA1169ATK, UJA1169ATK/F, UJA1169ATK/3 and UJA1169ATK/F/3 variants, this regulator (V2) supplies the internal CAN transceiver and/or additional onboard hardware. On the UJA1169ATK/X and UJA1169ATK/X/F variants, the second regulator (VEXT) is intended to supply off-board components such as sensors.

Both V2 and VEXT can deliver up to 100 mA. A decoupling capacitor (C10) is connected between the pin and ground on the board. LED D6 lights up when the V2/VEXT output is active.

The V2 (UJA1169AF-EVB and UJA1169AF3-EVB) or VEXT (UJA1169AXF-EVB) output voltage is accessible on connector J3 (pin 10).

**Table 5. VEXT connection**

| <b>UJA1169A</b>  | UJA1169Ax-EVB                                              |
|------------------|------------------------------------------------------------|
| V2/VEXT (pin 13) | J3-10: provides 5 V supply for internal ECU/external loads |

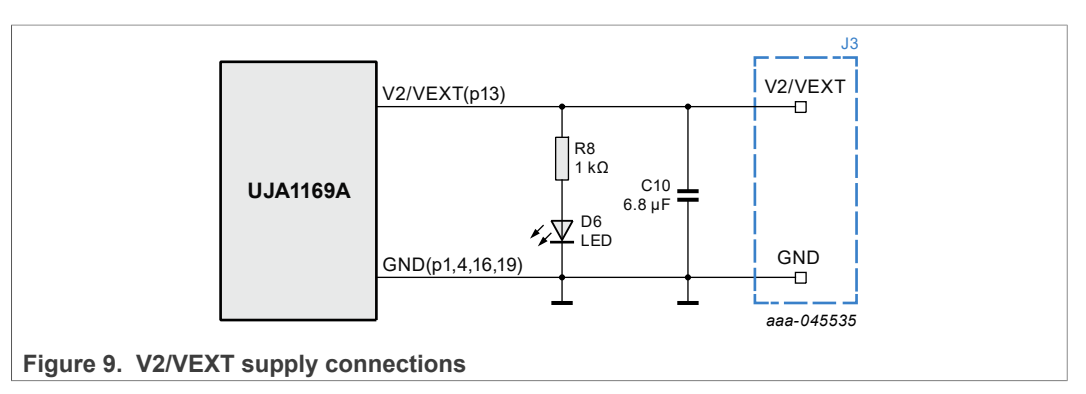

## **2.3 CAN communication circuitry**

The UJA1169Ax-EVB evaluation boards contain typical CAN communication circuitry. The CANH and CANL bus signals are output on connector J1.

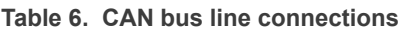

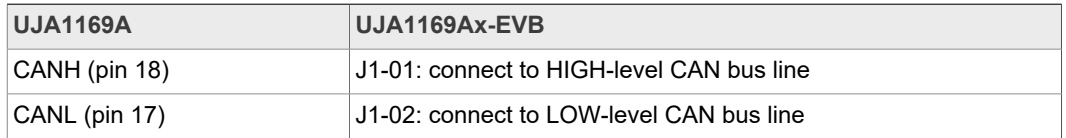

Equipped with termination resistors R2 and R3, the UJA1169Ax-EVB evaluation boards are configured to be used as termination nodes in a CAN network. If the CAN network is already terminated at both ends, it is recommended to remove R2 and R3 or replace them with higher value resistors to ensure that the impedance on the bus meets the CAN bus load specification, typically 60 Ω.

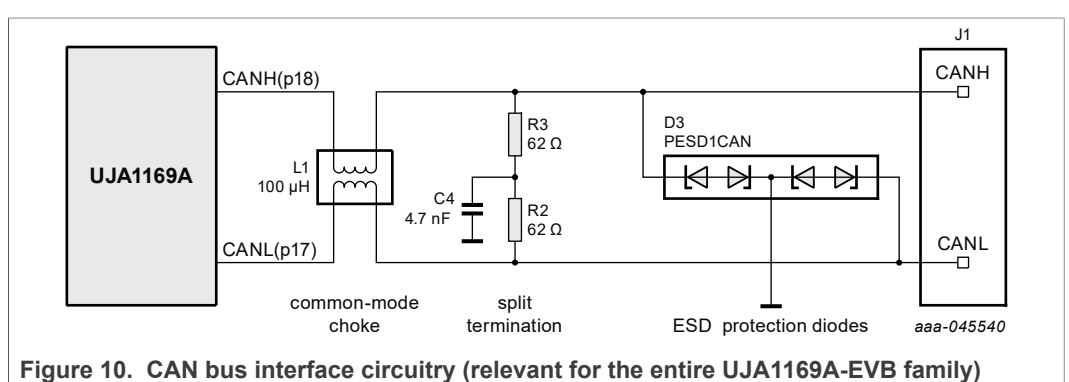

### **2.4 Wake-up options**

All UJA1169A variants support a Sleep mode for use in energy-sensitive applications. Once in Sleep mode, the device will remain in this low-power mode until a wake-up request is received. A wake-up event can be triggered remotely via a standard pattern or dedicated wake-up frame on the CAN bus, or locally via the WAKE pin (details of wakeup functionality can be found in the data sheet and application hints; see Section 7).

**Table 7. WAKE connections**

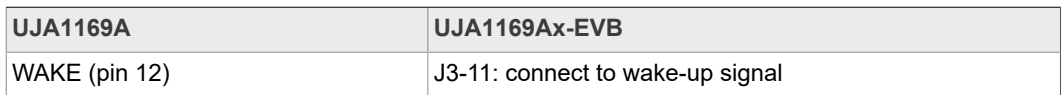

All three UJA1169A evaluation boards feature local wake-up test circuitry. The WAKE pin is pulled HIGH by default via 10 kΩ resistors R6 and R7. When switch SW1 is pressed, the WAKE pin is pulled LOW. To test local wake-up functionality, local wake-up must first be enabled via the UJA1169A register map (as described in the UJA1169A data sheet  $[1]$ ).

Regulator V1 on the UJA1169A is intended to supply the MCU. V1 is off in Sleep mode and switches on automatically when a wake-up event is detected.

The WAKE pin can be accessed via header J3 on the top of the board.

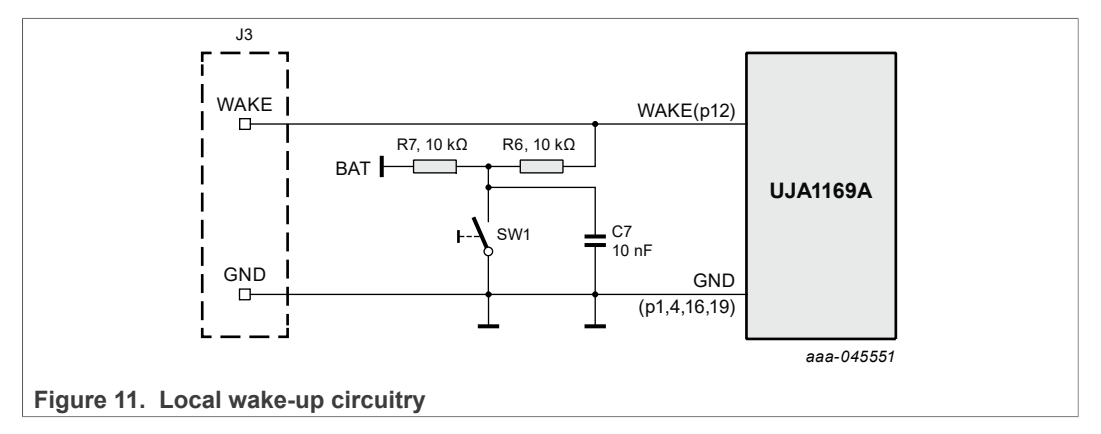

## **2.5 LIMP output**

The LIMP pin can be accessed on top-side connector J3. It is targeted at applications that need a 'limp home' feature in the event of serious ECU failure. LIMP is an open-drain low-side output. It can be biased to an application-specific voltage level, such as via a pull-up resistor to BAT in the evaluation setup.

Red LED D4, connected in series with resistor R5, turns on when LIMP is triggered.

**Table 8. VEXT connection**

| $19000$ $\sigma$ . $10001$ $\sigma$ |                                    |  |  |  |  |  |
|-------------------------------------|------------------------------------|--|--|--|--|--|
| <b>UJA1169A</b>                     | <b>UJA1169Ax-EVB</b>               |  |  |  |  |  |
| LIMP (pin 11)                       | J3-14: connect to limp home signal |  |  |  |  |  |

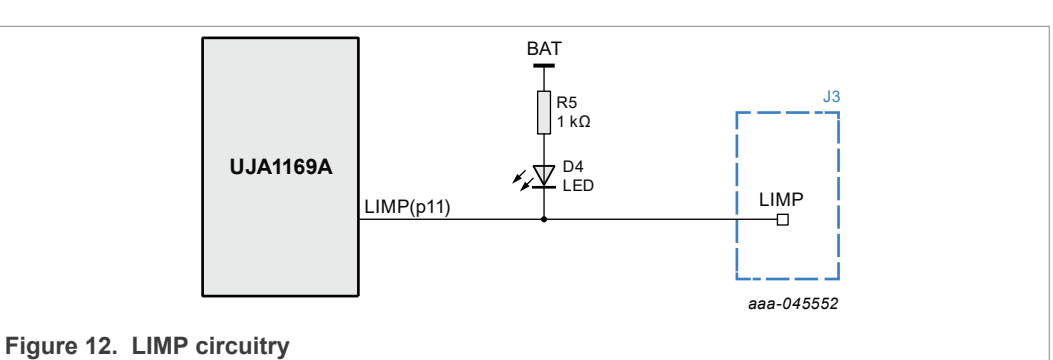

### **2.6 MCU interface**

The digital interface pins are located on the top side connector J3, as well as on the bottom side connector J4. Two of these pins, TXD and RXD, are used for CAN data communication with the MCU. The remaining four pins are used for SPI communication with the MCU.

A bidirectional reset signal (connected to the RSTN pin on the UJA1169A) is also accessible on J3 and J5.

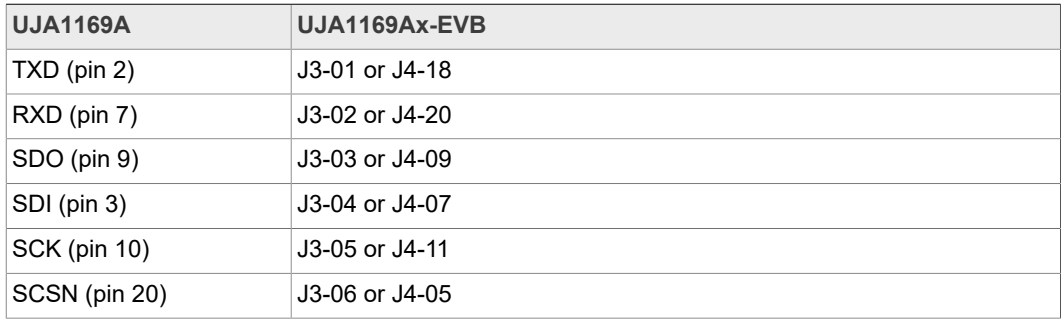

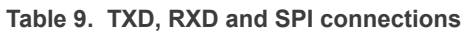

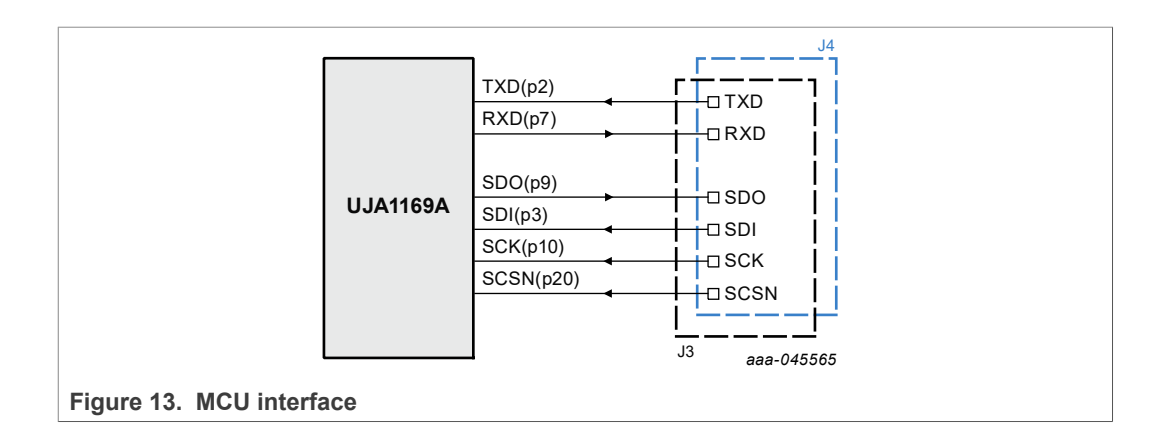

### **2.7 Reset connection**

The reset connection is a bidirectional signal between the RSTN pin on the SBC and the MCU. It is used to initiate a system reset.

A 10 kΩ pull-up resistor is connected between RSTN and V1 on the evaluation boards. A reset event is triggered by a LOW level on RSTN. Details of reset functionality can be found in the UJA1169A data sheet [1] and application hints [2].

**Table 10. RSTN connection**

| <b>UJA1169A</b> | <b>UJA1169Ax-EVB</b>                     |  |  |  |  |
|-----------------|------------------------------------------|--|--|--|--|
| RSTN (pin 8)    | J3-09 or J5-05: connect MCU reset signal |  |  |  |  |

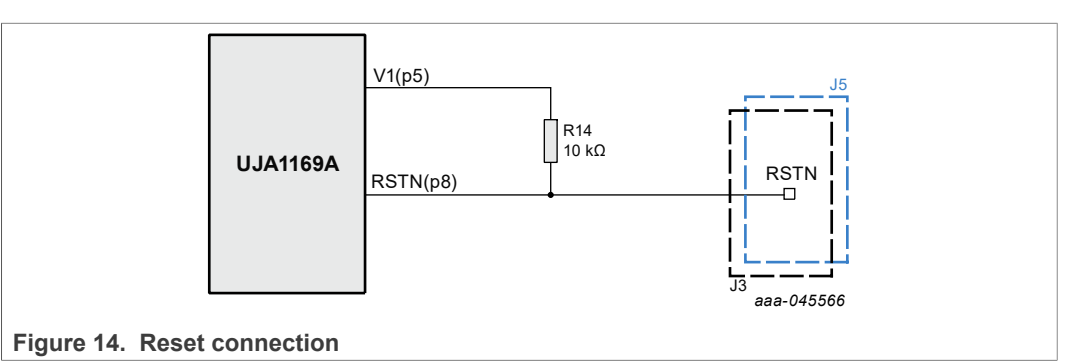

# **3 Connecting the UJA1169Ax-EVB into a CAN network**

The following conditions must be met before powering up the system with a 12 V supply.

- **•** Connect all boards in the ECU to a common GND
- **•** Connect SPI pins to the MCU SPI master:
	- **–** SDO (J3-03, J4-09) → MISO
	- **–** SDI (J3-04, J4-07) → MOSI
	- **–** SCK (J3-05, J4-11) → SCK
	- **–** SCSN (J3-06, J4-05) → CS
- **•** Connect TXD/RXD (J3-01/J3-02, J4-18/J4-20) pins to the MCU CAN controller TXD/ RXD pins
- **•** Connect RSTN (J3-09/J5-05) to the MCU CAN controller reset pin
- **•** Connect CANH and CANL (J1-01/J1-02) to the CAN bus twisted-pair cables
- **•** Connect V1(J3-08, J5-03) to the MCU supply unit
- **•** For the UJA1169AXF-EVB, connect VEXT (J3-10) to the peripheral loads that need a 5 V supply (optional)

Once the above steps have been completed, the ECU/EVB can be powered up using an external battery supply. The UJA1169A starts up in Forced Normal mode (if MTP is not configured) or Standby mode (if MTP configured), awaiting commands from the MCU via the SPI interface.

An example showing how to connect the UJA1169AXF-EVB between an MCU and the CAN bus is shown in Figure 15.

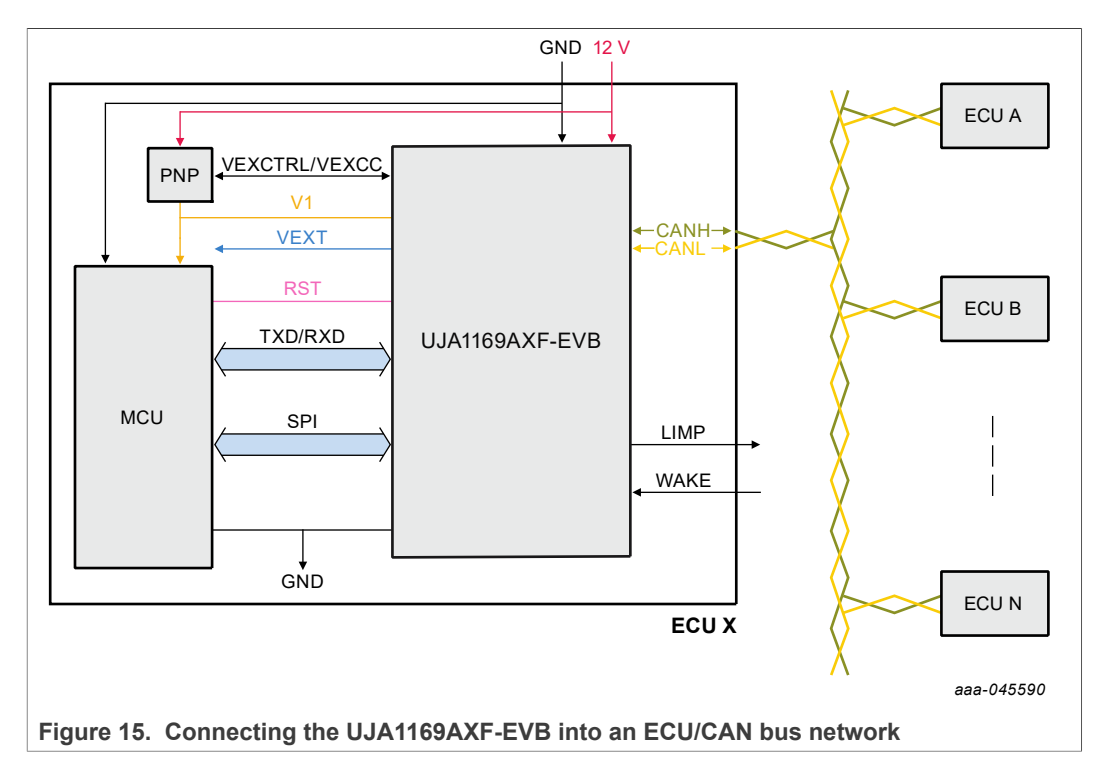

# **4 Schematic diagrams**

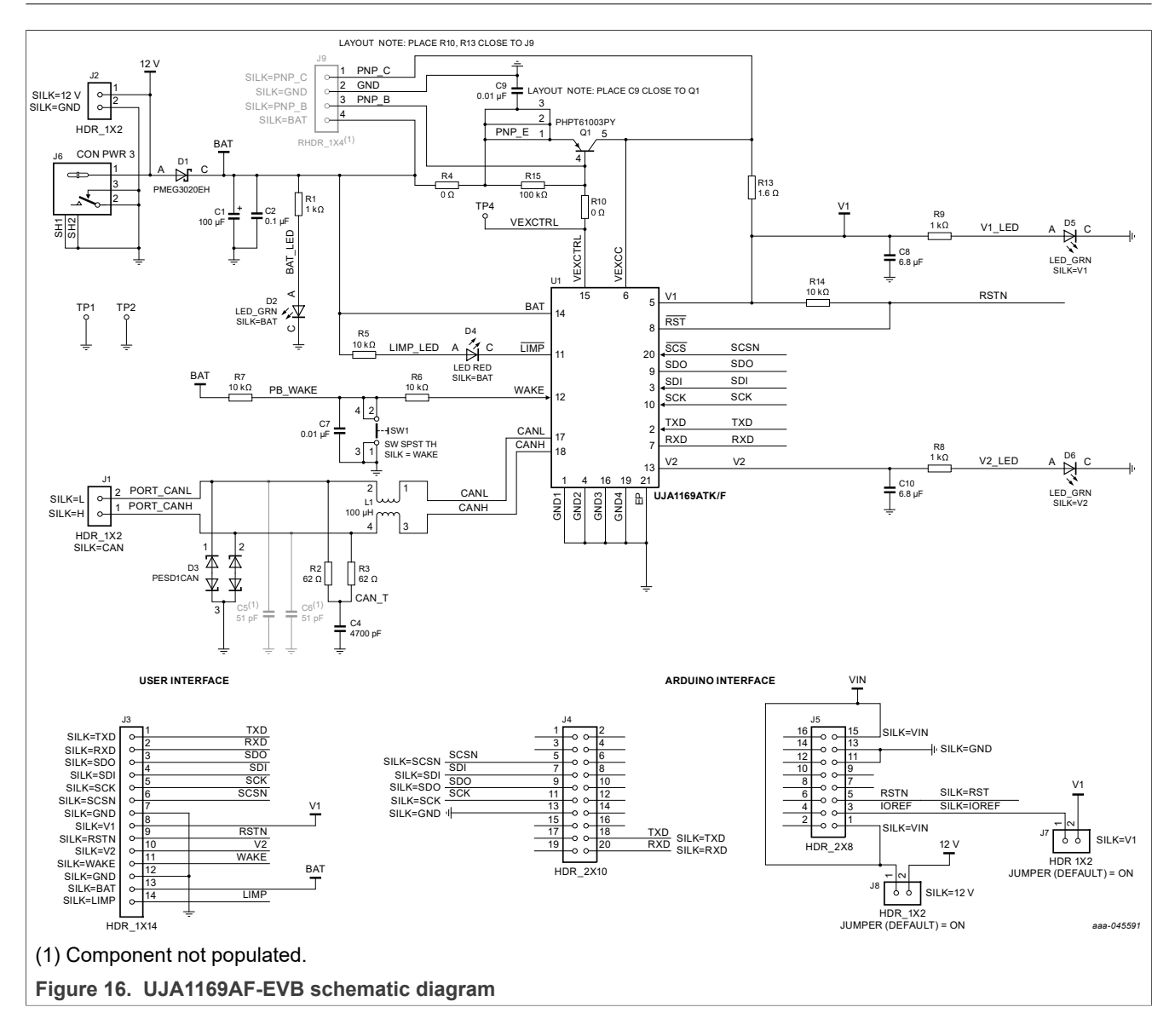

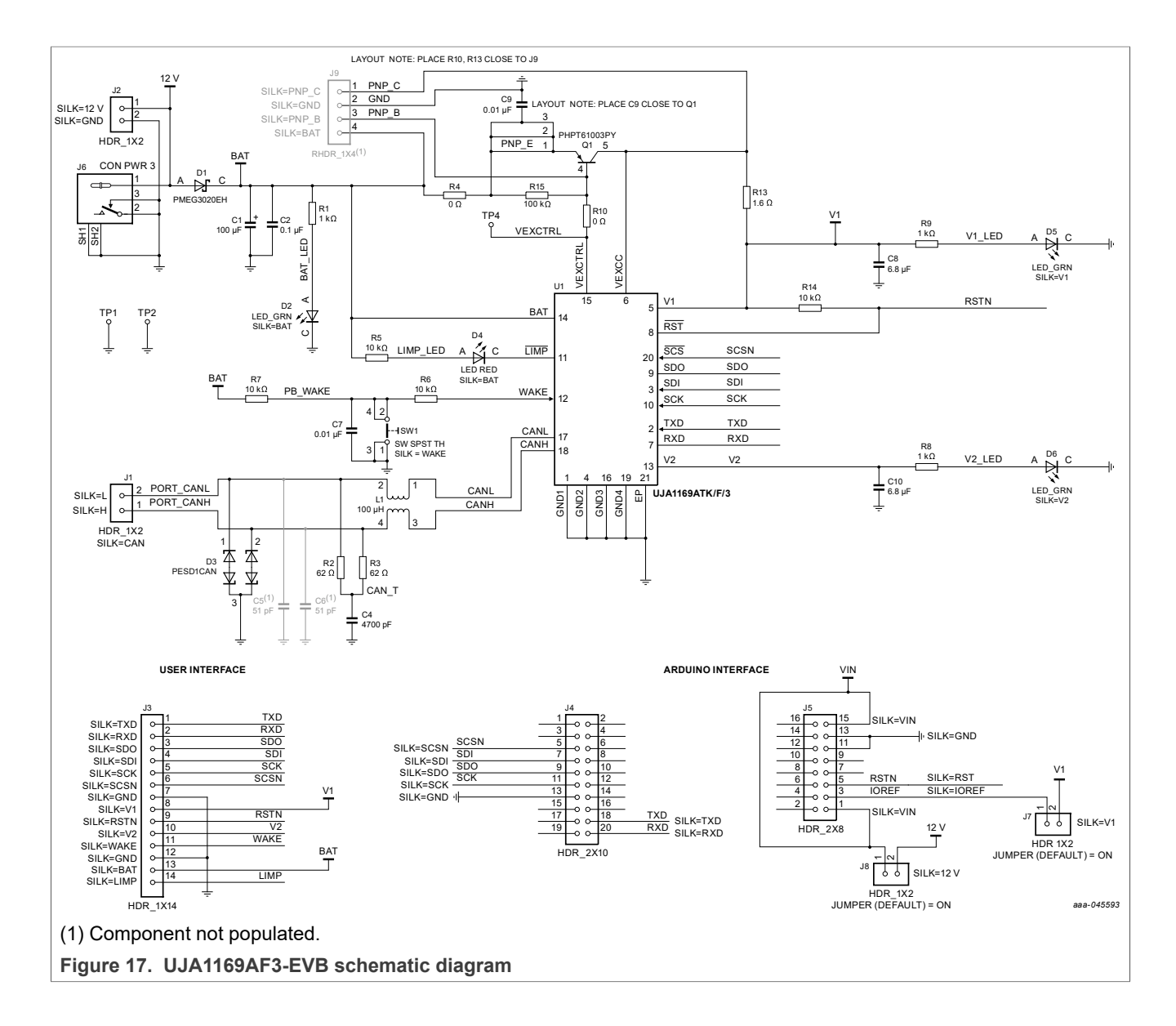

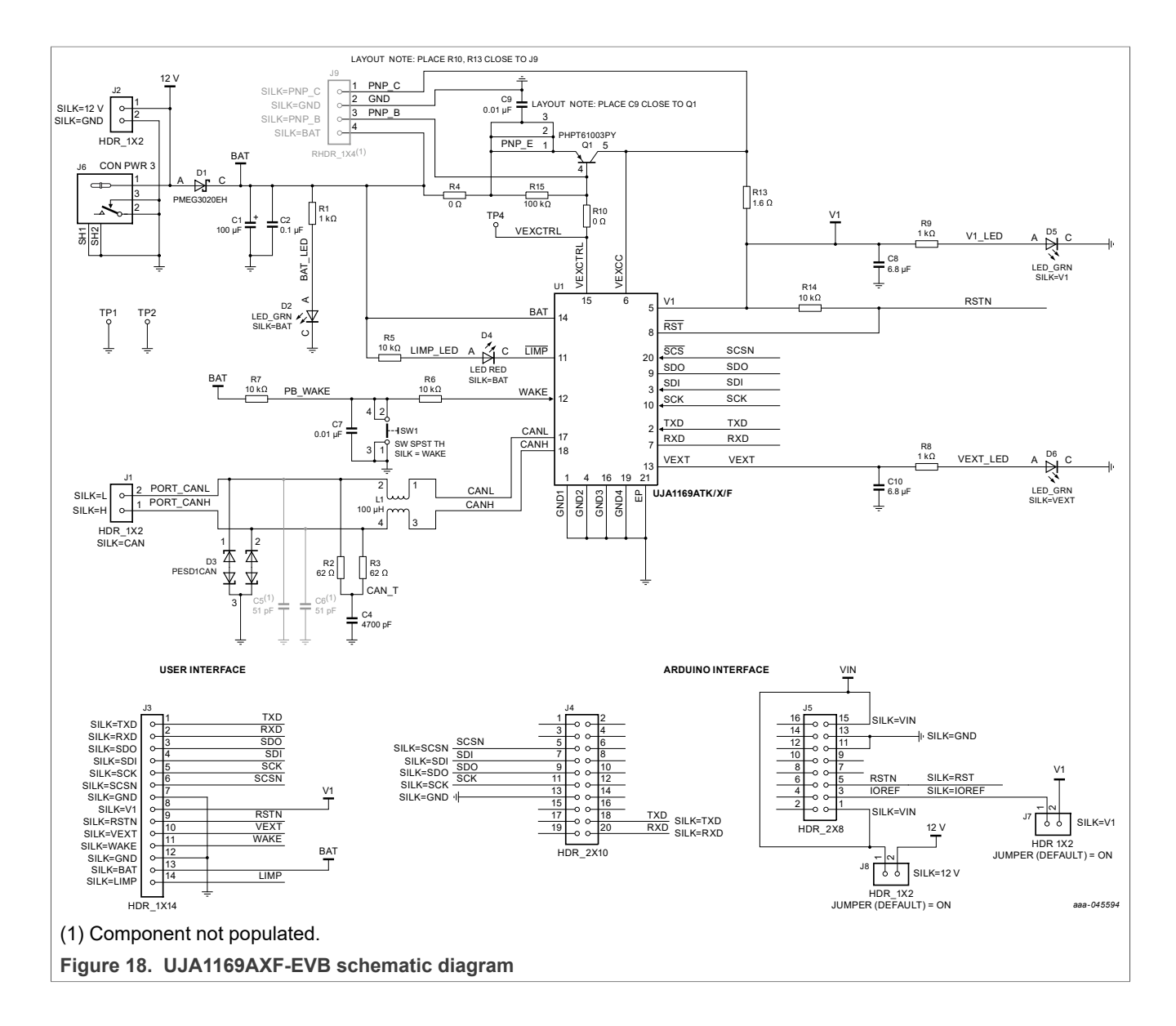

# **5 Bills of Materials**

### **Table 11. Bill of Materials - UJA1169AF-EVB**

NXP does not assume liability, endorse, or warrant components from external manufacturers referenced in circuit drawings or tables. While NXP offers component recommendations in this configuration, it is the responsibility

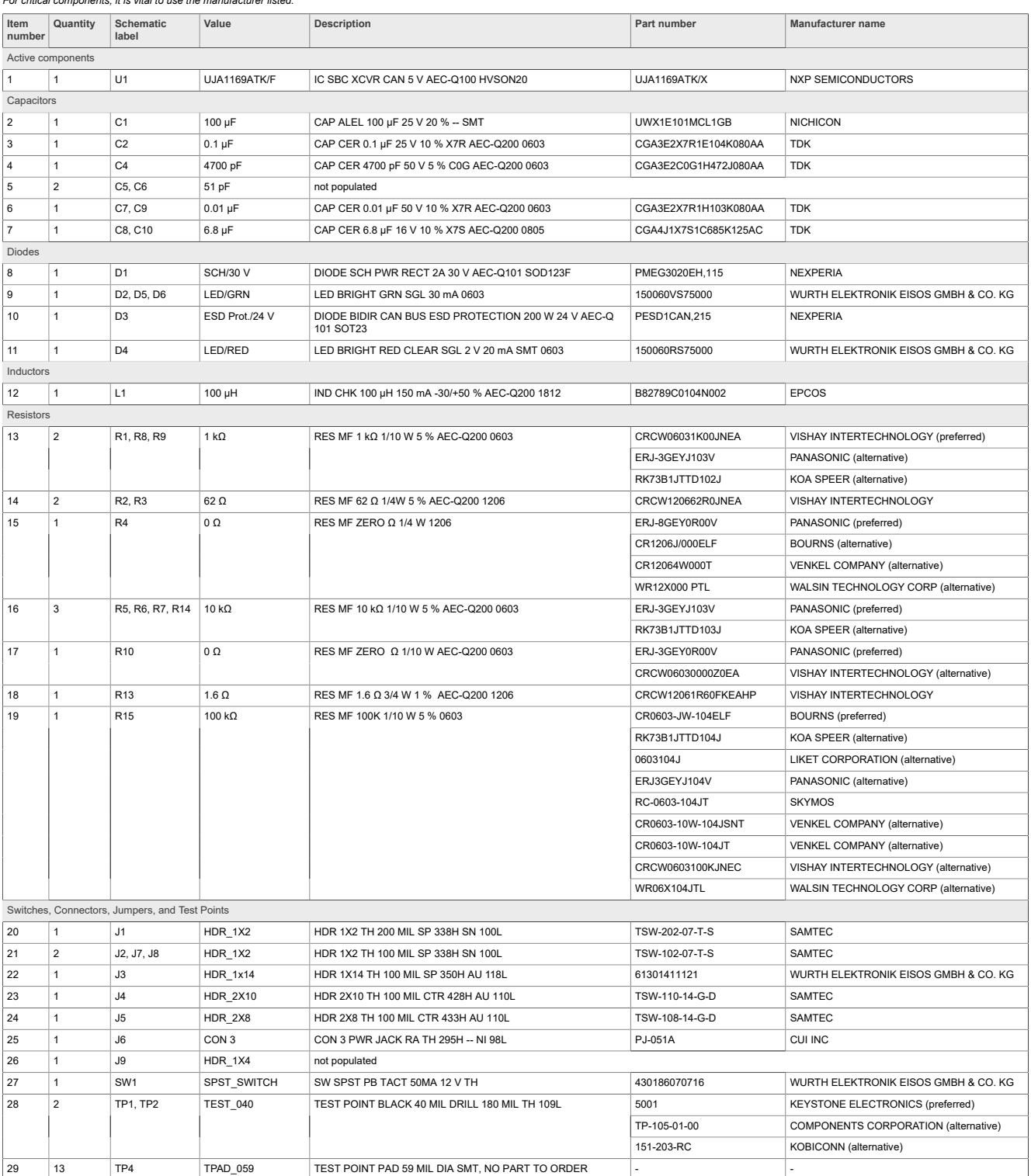

# **NXP Semiconductors UM11758**

## **UJA1169A evaluation boards**

### **Table 12. Bill of Materials - UJA1169AF3-EVB**

NXP does not assume liability, endorse, or warrant components from external manufacturers referenced in circuit drawings or tables. While NXP offers component recommendations in this configuration, it is the responsibility

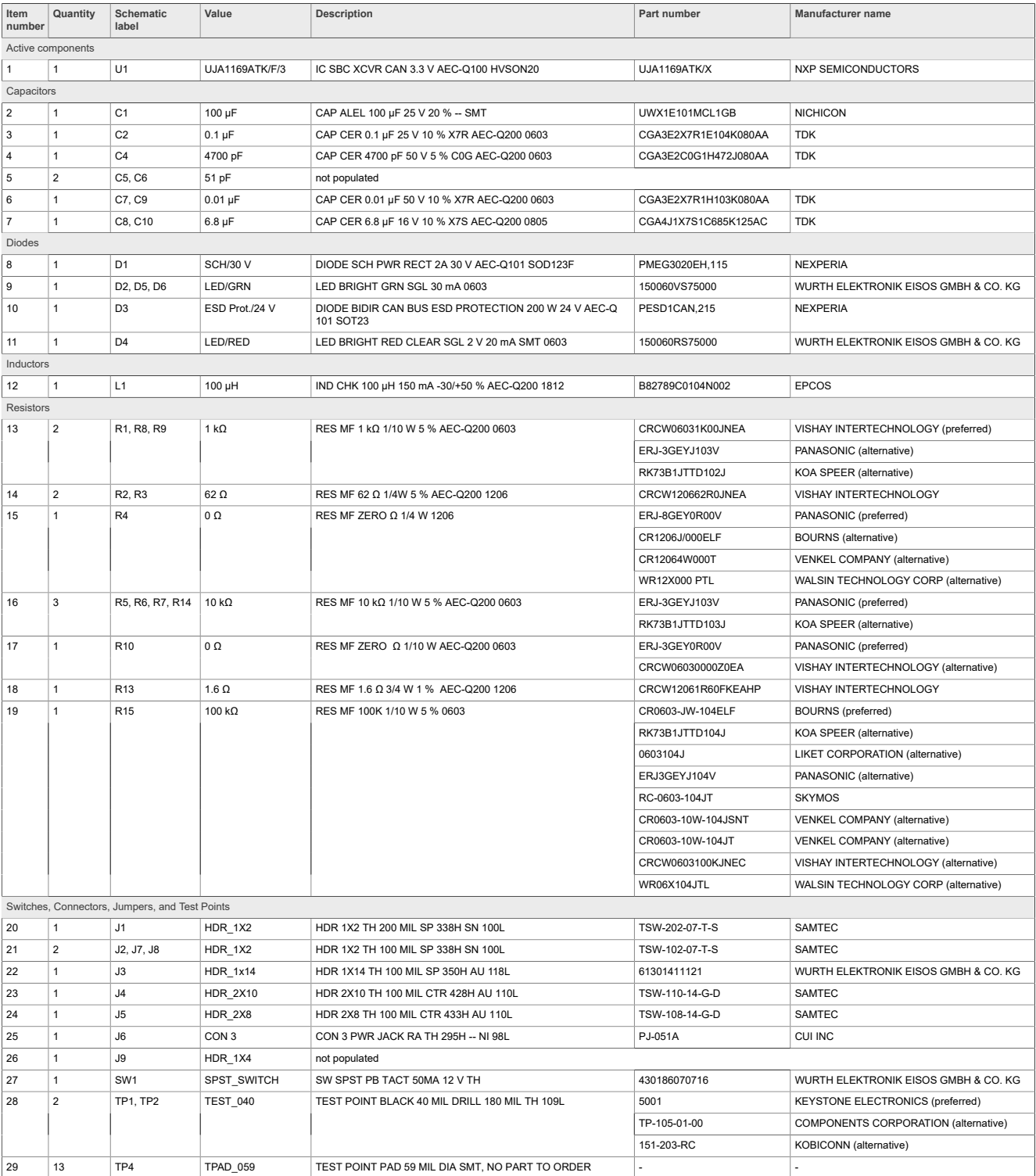

### **Table 13. Bill of Materials - UJA1169AXF-EVB**

NXP does not assume liability, endorse, or warrant components from external manufacturers referenced in circuit drawings or tables. While NXP offers component recommendations in this configuration, it is the responsibility

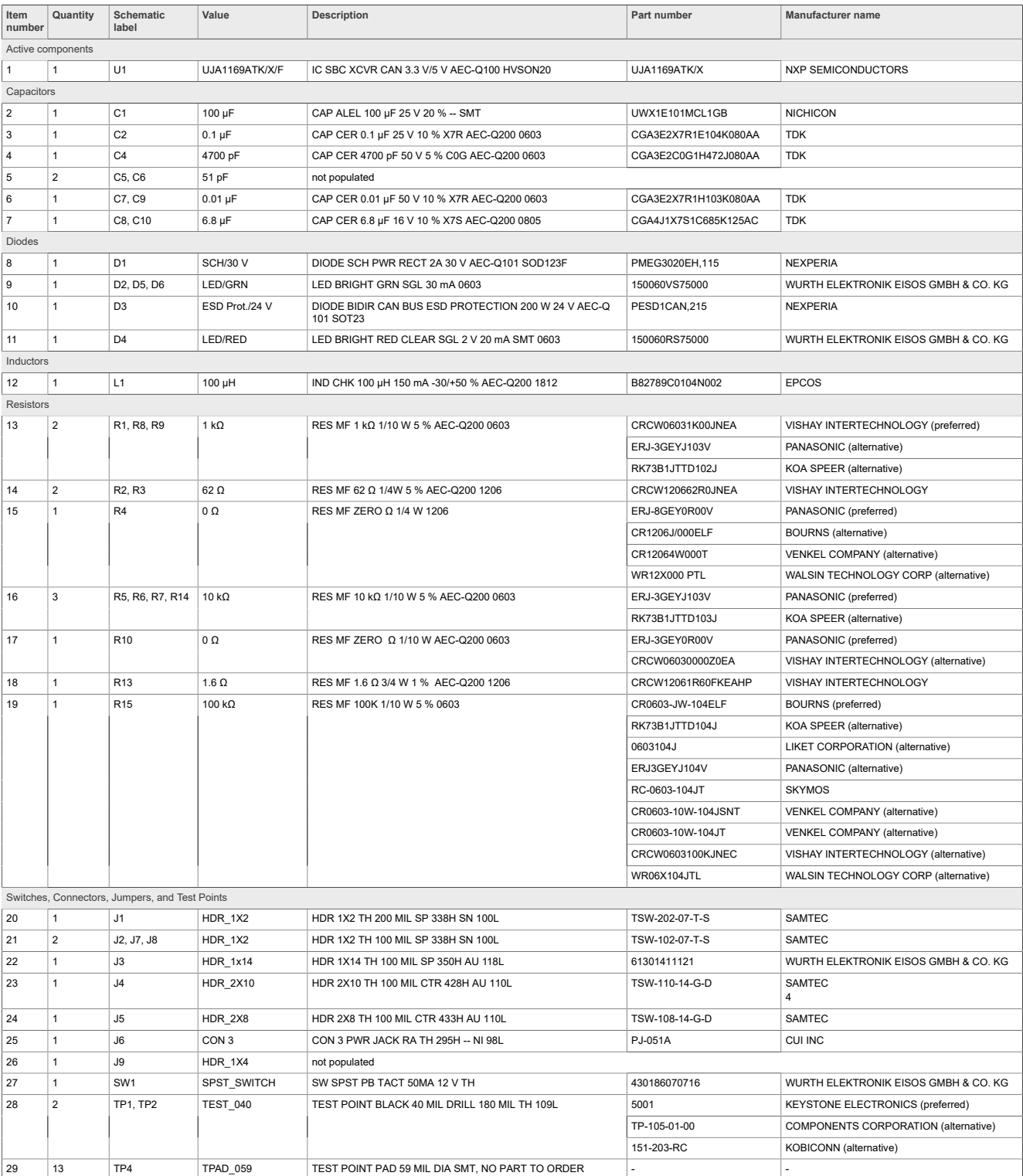

# **6 FlexGUI: interactive register control via USB**

When the UJA1169Ax-EVB is plugged onto a suitable microcontroller evaluation board, the microcontroller board can be used as a USB/SPI interface between the UJA1169Ax-EVB and a PC. After installing the FlexGUI application on a Windows PC (see Section 6.3), the contents of the SBC registers can be viewed and/or changed interactively.

FlexGUI for UJA1169Ax-EVB currently supports the following evaluation board:

**•** S32K144EVB, Rev. B (Figure 19)

See www.nxp.com for more information about this board.

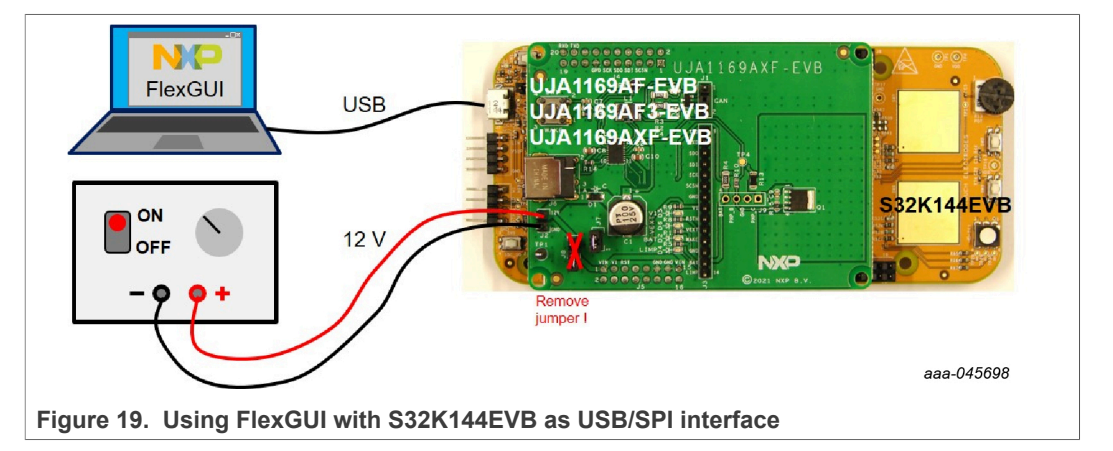

### **6.1 FlexGUI software package overview**

The FlexGUI SW package for the UJA1169A evaluation boards can be downloaded from www.nxp.com. It includes:

- the flexGUI PC installer (see also Section 6.3)
- FlexGUI firmware for all supported microcontroller boards (see also **Section 6.2.1)**

### **6.2 Preparations for using the S32K144EVB as a USB interface**

The FlexGUI firmware must be loaded into the S32K144EVB before connecting the UJA1169Ax-EVB. Note that the jumper settings for firmware programming are different to those for FlexGUI usage.

### **6.2.1 FlexGUI firmware installation on S32K144EVB**

Firmware programming in the S32K144EVB is straightforward:

- 1. Confirm that the jumpers are in the correct position for firmware programming (Figure 20)
- 2. Connect the board to the PC with a USB cable (Figure 21)
- 3. Wait until the PC has launched new drive 'EVB-S32K144' (Figure 22)
- 4. Copy the firmware file to that drive (Figure 22)

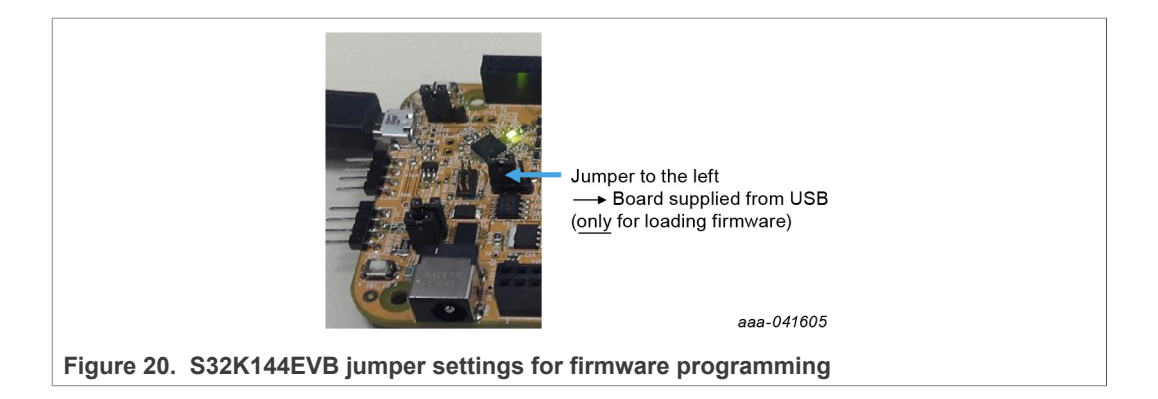

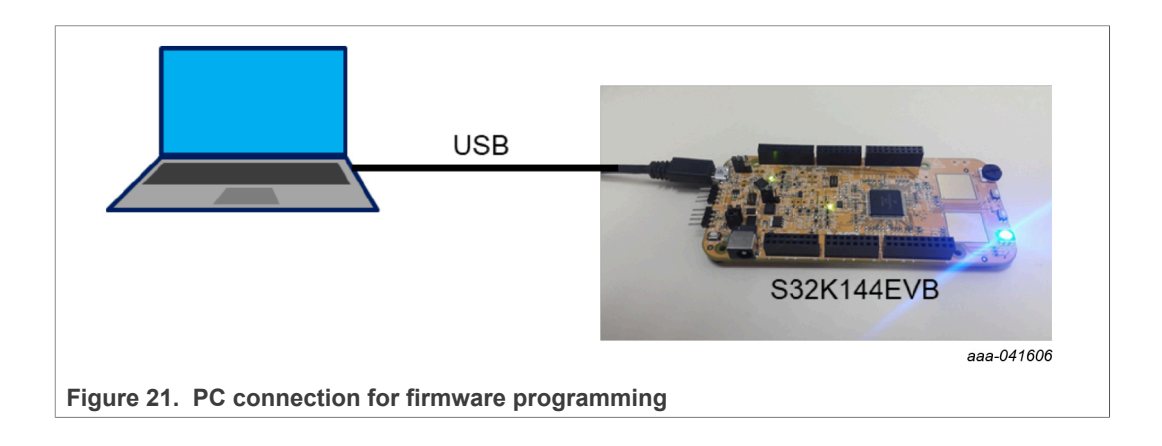

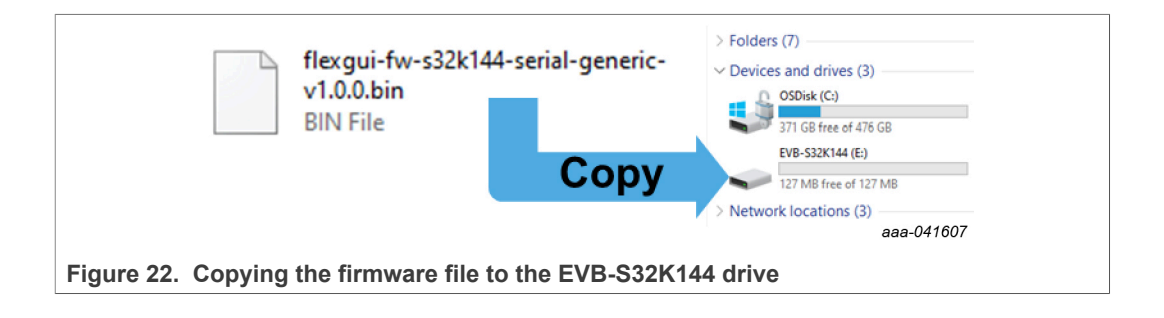

### **6.2.2 HW setup for FlexGUI operation**

The watchdog in the SBC must be off while the FlexGUI is running. The watchdog is always off in Forced Normal mode and off by default in Software Development mode (a sample script for switching the device to Software Development mode via the FlexGUI is included in Section 6.4.6).

A system reset is generated after programming the MTPNV memory, after which the connection between the FlexGUI and the board will need to be re-established (see Section 6.4.2). If the reconnection fails, try again after a power-off/wait-3-seconds/poweron sequence on the UJA1169Ax-EVB.

Once the FlexGUI firmware has been installed on the microcontroller board, the jumpers on the boards need to be set as illustrated in Figure 23 before plugging the UJA1169Ax-EVB into the microcontroller board. The resulting supply and data line interconnections between the boards are shown in **Figure 24**. Note that only the relevant header interconnections are shown in the schematics extract in Figure 24. See the full board schematics for further details.

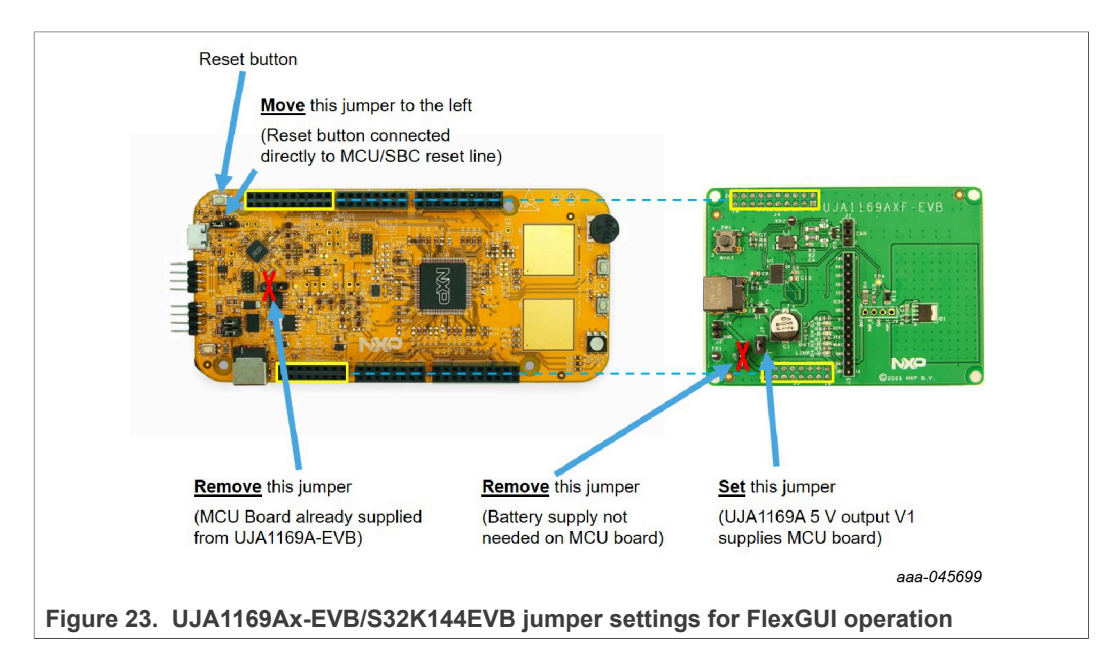

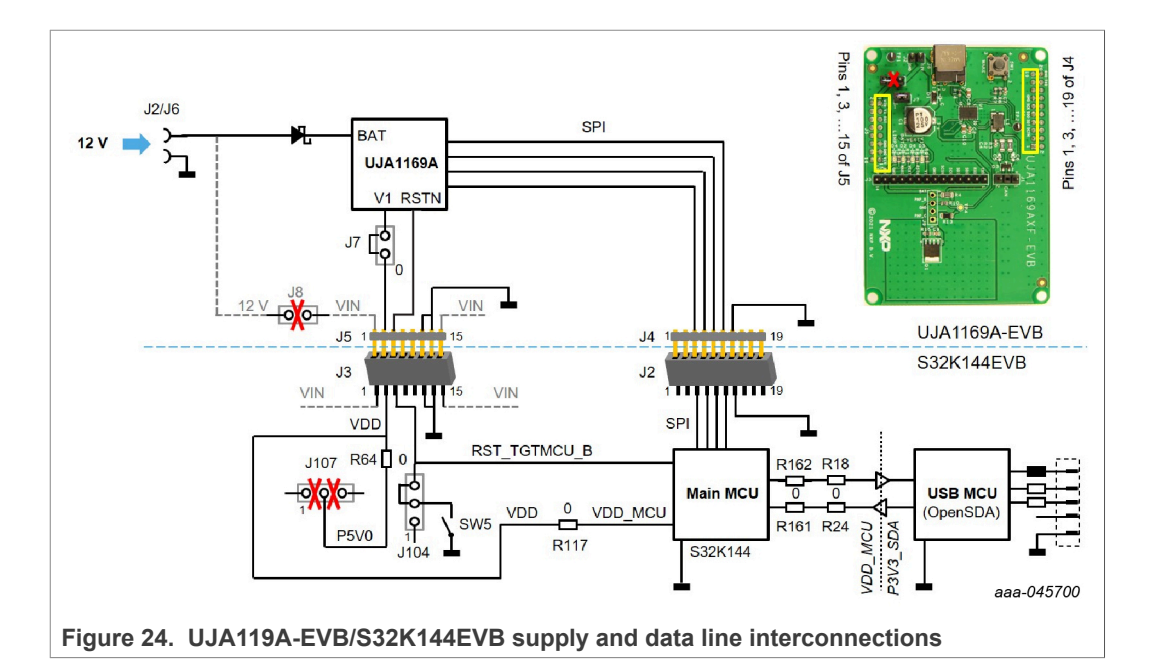

A 12 V power supply must be connected to header J2 or to jack J6 on the UJA1169A-EVB (see also Figure 19). It supplies the BAT pin of the SBC via a polarity protection diode.

The 3.3 V or 5 V output from the SBC is routed to the microcontroller board via jumper J7, where it supplies the main MCU.

The SPI signals are routed directly between the SBC and the main MCU via header J4 and its counterpart J2.

The RSTN signal on the SBC is connected to the reset input on the main MCU. When terminals 2 and 3 of header J104 are connected with a jumper, pushbutton SW5 on the MCU board allows the RSTN signal to be pulled LOW manually. This function could be used, for example, when restoring the MTPNV register factory preset values.

The USB MCU is powered via the USB interface. The signals between main MCU and USB MCU are passed through level shifters that serve as a bridge between the two supply domains.

### **6.3 Installing the FlexGUI on a PC**

Double-click on file **NXP\_UJA1169Ax\_GUI-1.0.0.msi** to begin the installation.

### **6.4 Using the FlexGUI**

### **6.4.1 Starting the FlexGUI application**

FlexGUI can be started via the Windows Start menu or the shortcut symbol on the desktop (Figure 25).

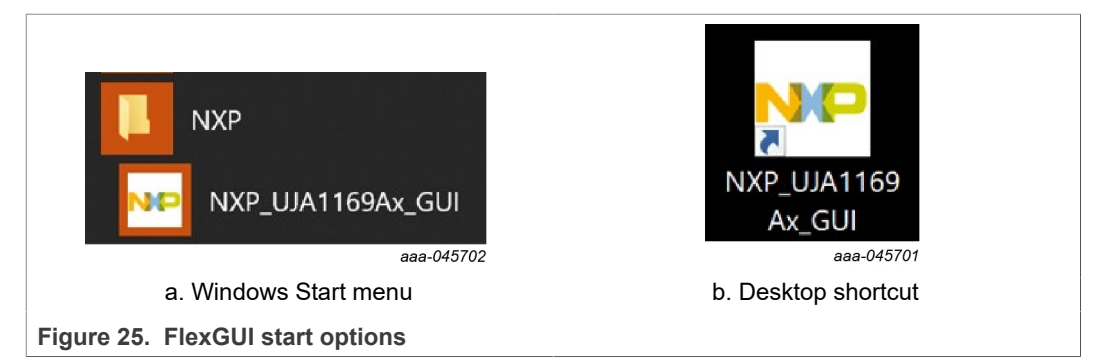

During start-up, the FlexGUI launch window (Figure 26) displays a list of the evaluation boards covered by this FlexGUI installation.

Select the appropriate board and click **OK**. A temporary pop-up window indicates the status while the FlexGUI configuration is being loaded (Figure 27). Once loading is complete, the FlexGUI start-up window is displayed (Figure 28). The red text in the lower left corner of the window indicates that the application has not yet established a logical connection to the board. Section 6.4.2 explains how to establish a connection.

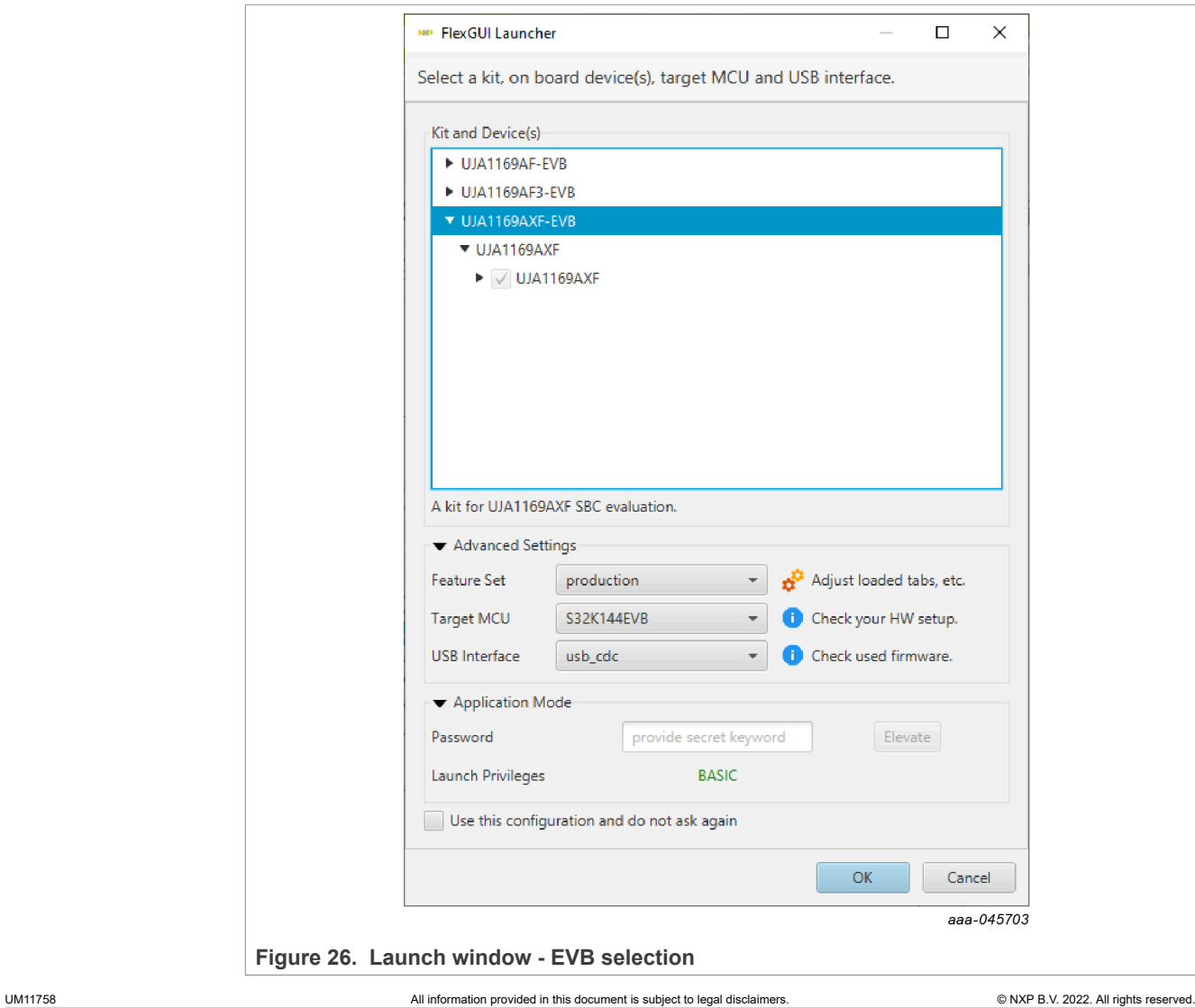

# **NXP Semiconductors UM11758**

# **UJA1169A evaluation boards**

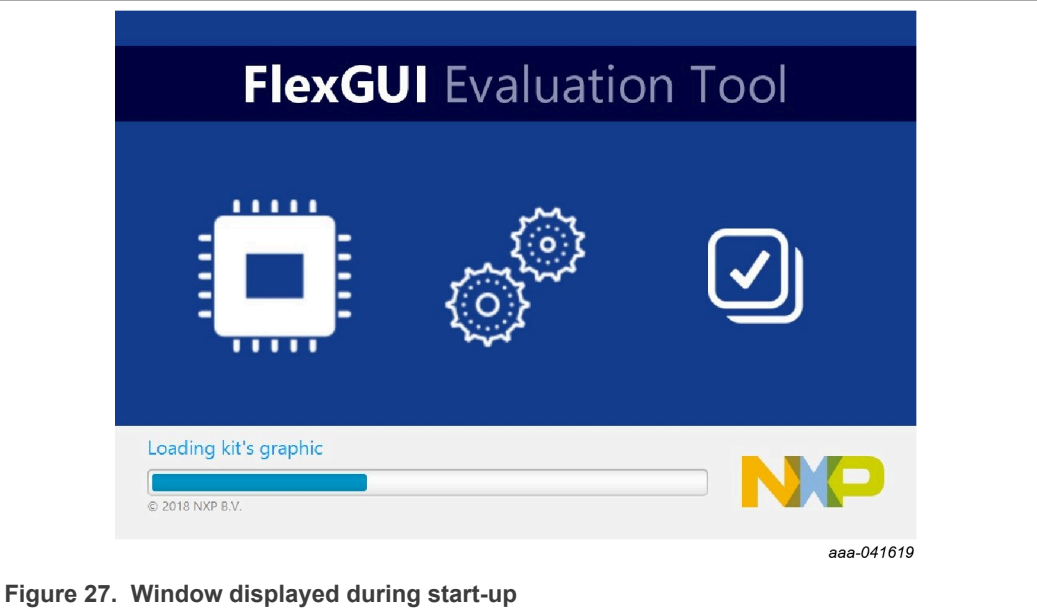

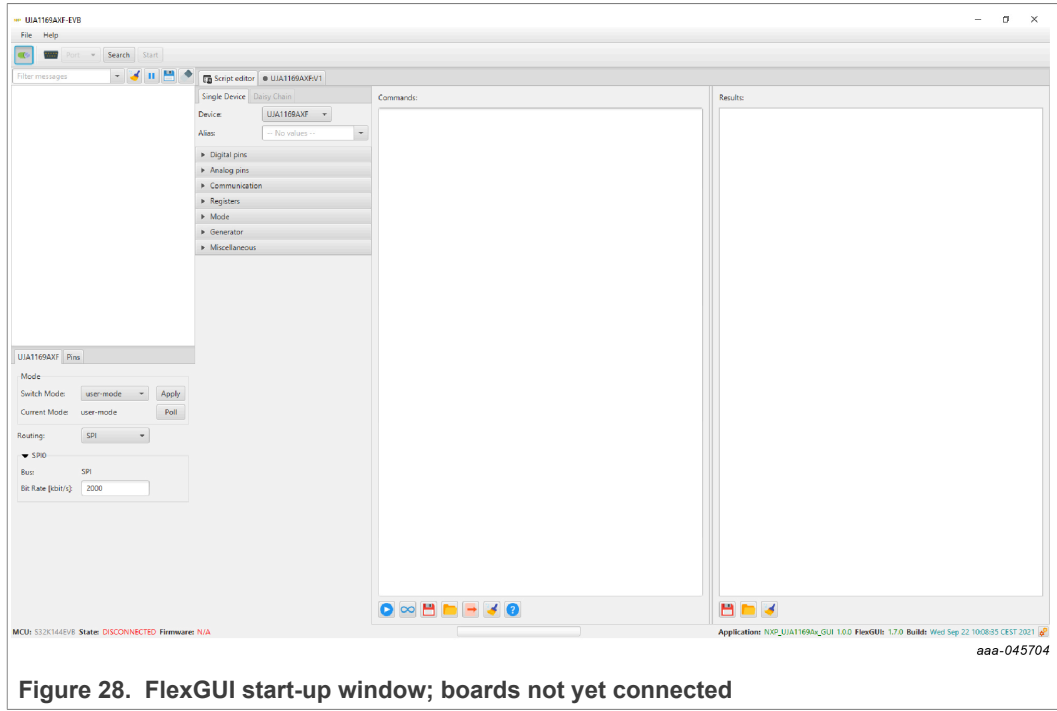

### **6.4.2 Establishing a connection between the FlexGUI and the hardware**

To establish a connection between the FlexGUI and the hardware, a battery supply must first be provided for the UJA1169Ax-EVB (see Figure 19) before connecting the microcontroller board to the PC using a USB cable. Note that it may take a few seconds for the PC operating system to detect the connection and locate the appropriate USB driver.

Once the connection has been established, a communication session can be started over the USB link:

- **•** Click the **Search** button to detect all available serial connections.
- **•** Identify and select the COM port of the board. It is usually the last item on the list if no other USB cables were connected to the PC since the board was plugged in.
- **•** Click **Start** to enable the connection.

The text in the lower left corner of the window should turn from red to green, to indicate that the session has started successfully (Figure 29). The FlexGUI functionality can now be accessed, as discussed in the following sections.

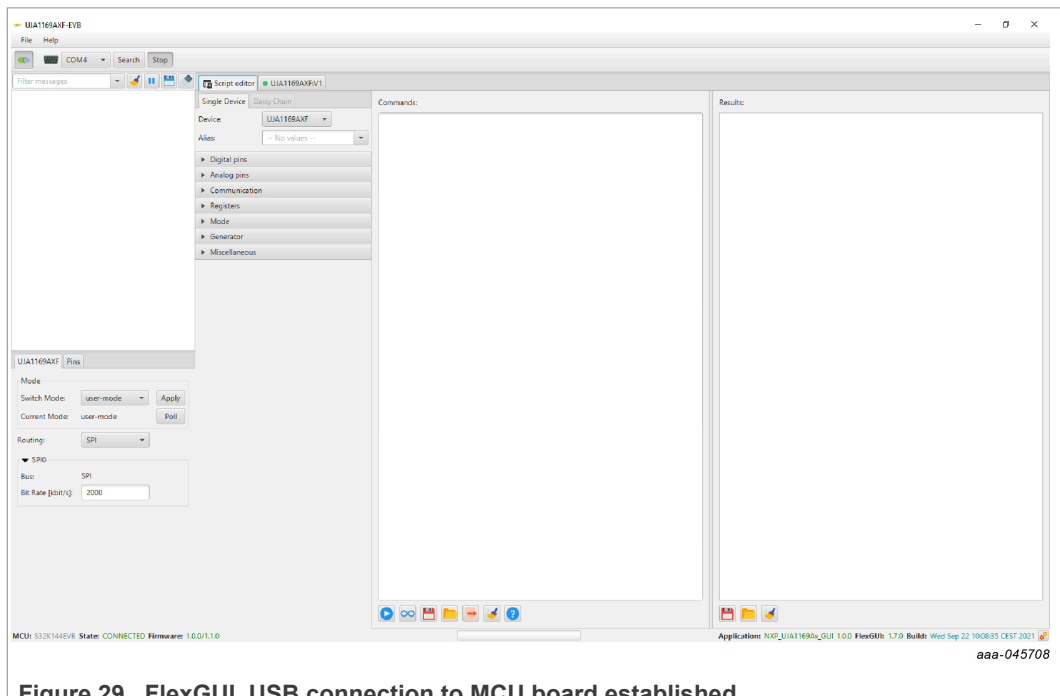

**Figure 29. FlexGUI, USB connection to MCU board established**

If FlexGUI shuts down during a connection attempt, there may be a conflict due to an obsolete jssc (java simple serial connector) library in the user cache. This problem can be solved by removing that library from the cache, e.g. with the command:

*del "%USERPROFILE%\.jssc\windows\jSSC-2.8\_x86\_64.dll"*.

When this command is executed (e.g. by double-clicking on a text file that includes this line and has a file extension .cmd), the obsolete library is removed from the cache and a later version of the library is cached the next time FlexGUI starts up.

### **6.4.3 SPI speed selection**

The SPI speed (frequency) can be specified in the lower-left section of the FlexGUI window (if that section of the window is not visible, click the slider symbol under the 'File' menu).

### **6.4.4 Interactive control of the RGB LED on the microcontroller board**

Select the **Pins** tab in the FlexGUI window to access the drop-down window shown in Figure 30. This window contains selection boxes for the microcontroller pins that control the red, green and blue color components of the RGB LED on the microcontroller board. A 'Low' value selects a component; a 'High' value turns it off.

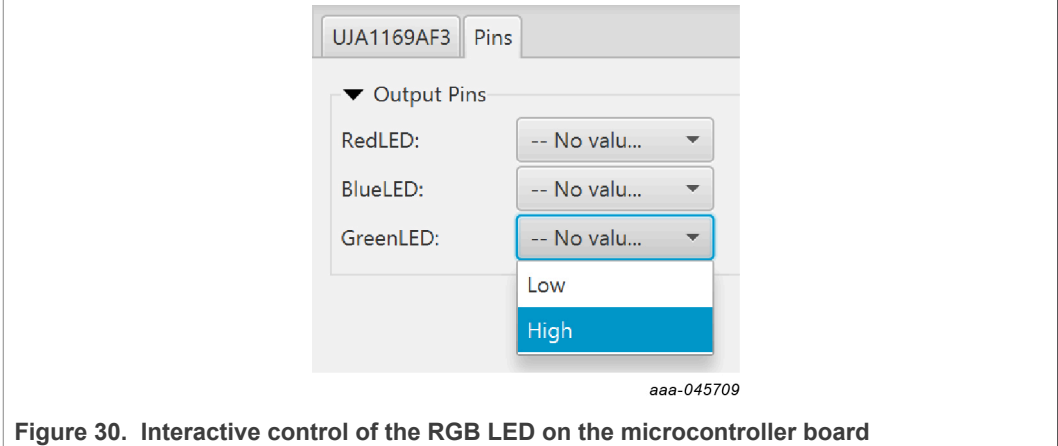

### **6.4.5 Register map**

When the FlexGUI window opens, the 'Script editor' tab is selected by default. Click on the tab to the right to display the register map of the selected board. Device registers can be read or written to interactively via this window.

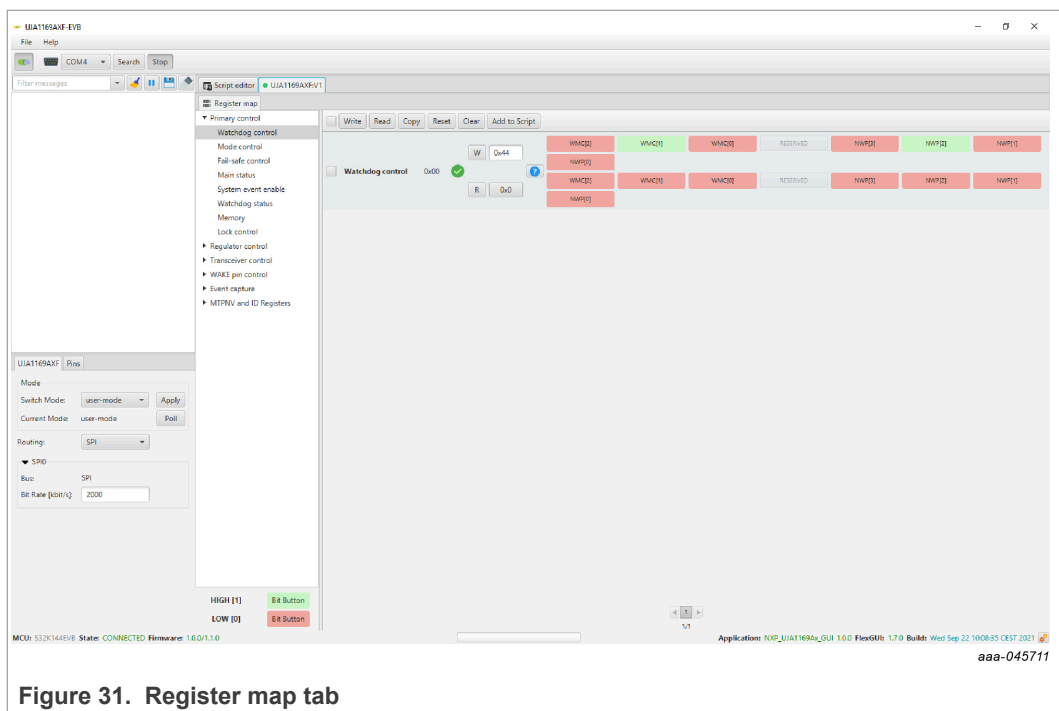

The registers are divided into groups. A register group can be selected in the left column. If option **Tree View** is selected, a single register may be selected (Tree View is selected via the FlexGUI pop up window accessed under File/Settings; see Figure 32).

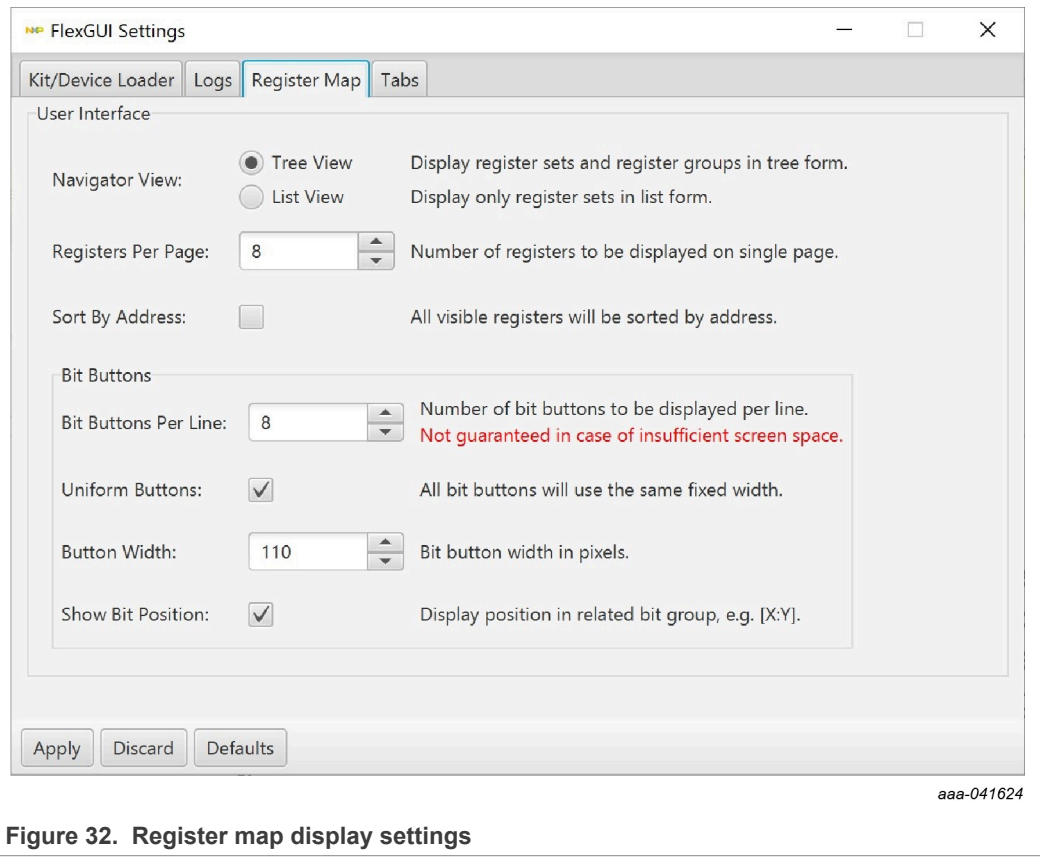

The contents of the selected register, or register group, is displayed in the main window. Register data can be edited in the top row in preparation for writing to the register. When option **Use Register Init Value** is selected, the editor is initialized with the default values at start-up and reset (Figure 33). If this option is not selected, all bits will be 0 at start-up and reset.

Actual register contents from a prior read access is shown in the bottom row.

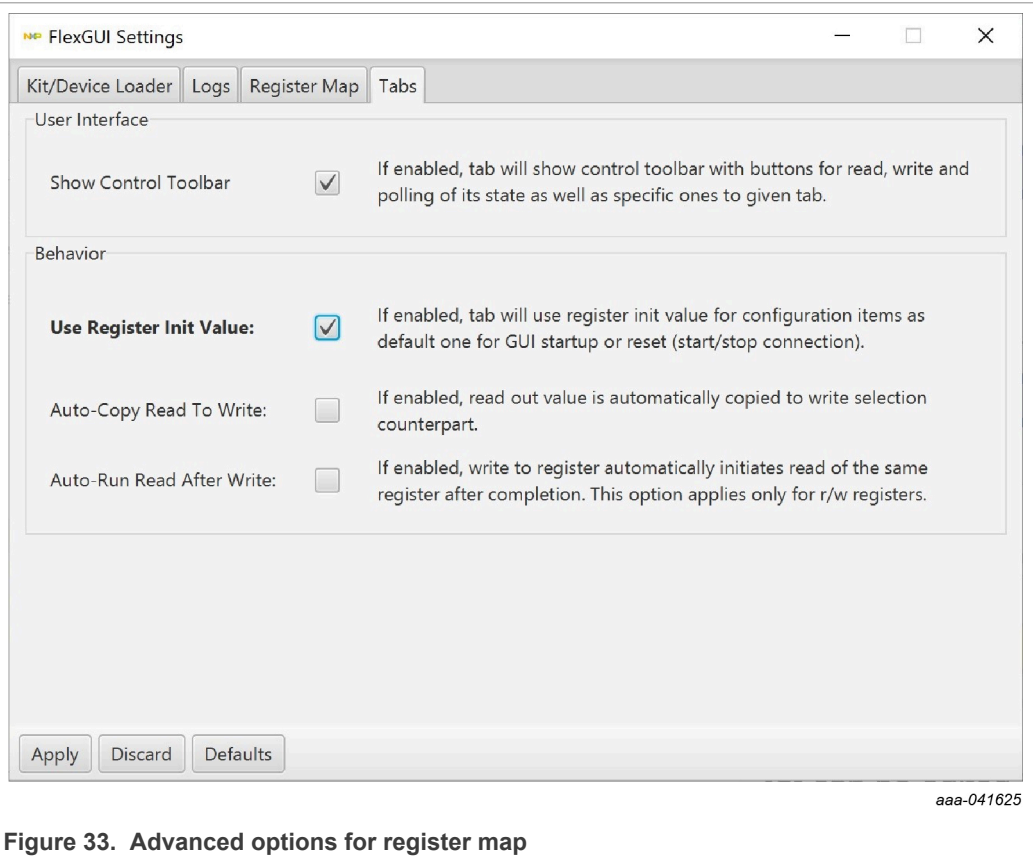

Register data is displayed in three formats:

- **•** As a single hexadecimal value for the entire register
- **•** In text format, when clicking on the question mark symbol
- **•** A color-coded button is provided for each register bit:
	- $-$  red  $= 0$

```
– green = 1
```
When the bit buttons do not fit on a single row (as in Figure 31), try de-selecting checkbox **Uniform Buttons** (see Figure 32). The width of the buttons is then minimized to fit the bit names (Figure 34).

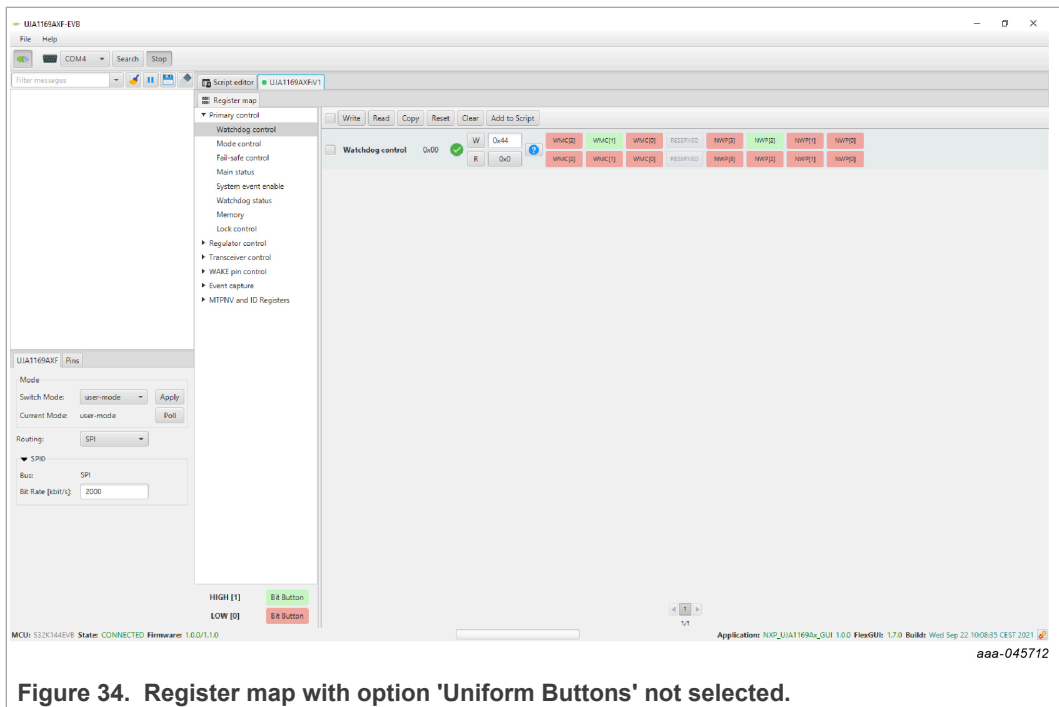

If there are more registers in a group than can be displayed on-screen, the registers are distributed over two or more pages and the active page can be selected at the bottom of the main window. The user can also choose the maximum number of registers displayed via control field **Registers Per Page** (see Figure 32). Figure 35 shows an example Register map view displaying the second page of the Transceiver control register group with 11 registers per page.

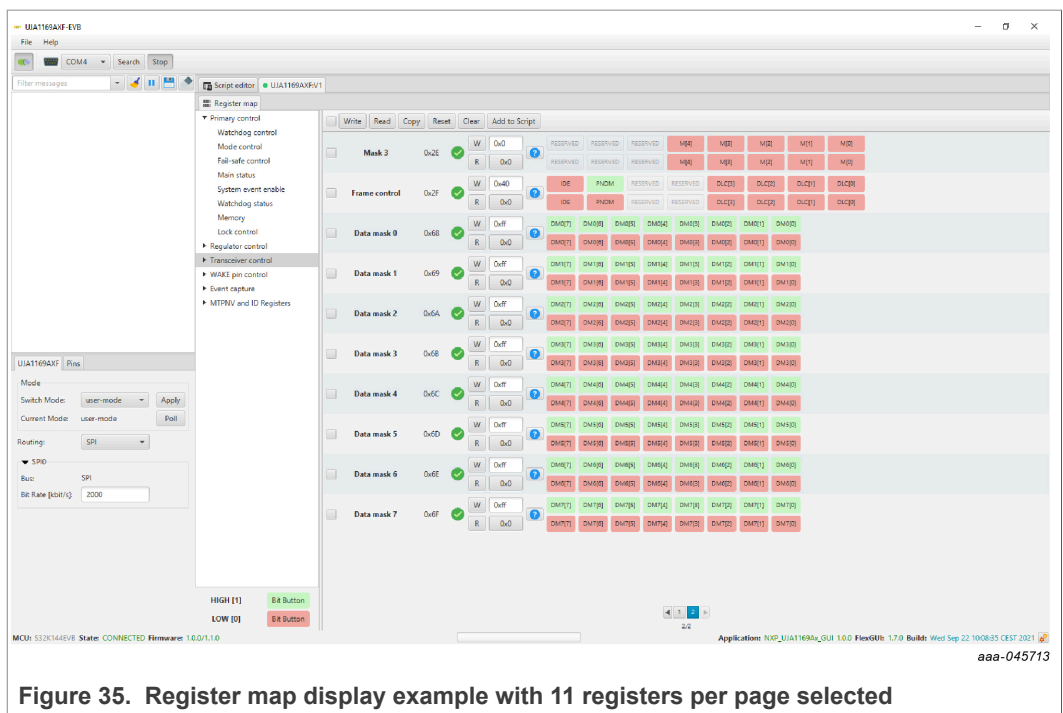

For each register, read and write operations can be triggered using the **R** and **W** buttons.

Multiple registers can be selected using the check boxes to the left of the register names. The selected registers will be included in later multi-registers operations. Four associated buttons are provided:

- **•** Write and read operations can be triggered with the **Write** and **Read** buttons.
- **•** The **Copy** button can be used to copy data from the 'read' row(s) to the selected 'write' row(s).
- **•** Clicking the **Reset** button undoes changes made to the 'write' row(s) since the most recently executed write action(s) on the associated register(s). If a register has not been previously written to, the selected rows are reinitialized (with the default values as selected via the **Use Register Init Value** checkbox; see Figure 33).

For each register, an 'OK' ( $\checkmark$ ) or 'pencil' ( $\checkmark$ ) symbol is displayed to the left of the W/R buttons. The  $\checkmark$  symbol indicates that the data currently in the editable text field matches the data previously written to the register (or the default initialization values if no previous write operation was executed). A <sup>◆</sup> symbol indicates that the data in the editable text field differs from the data previously written to the register (or from the default values).

### **6.4.6 Working with the script editor**

Selecting tab 'Script editor' opens a tool for creating, executing, loading and saving command sequences ('scripts') used for reading from or writing to registers. RGB LED settings (see Section 6.4.4) can also be included in such scripts.

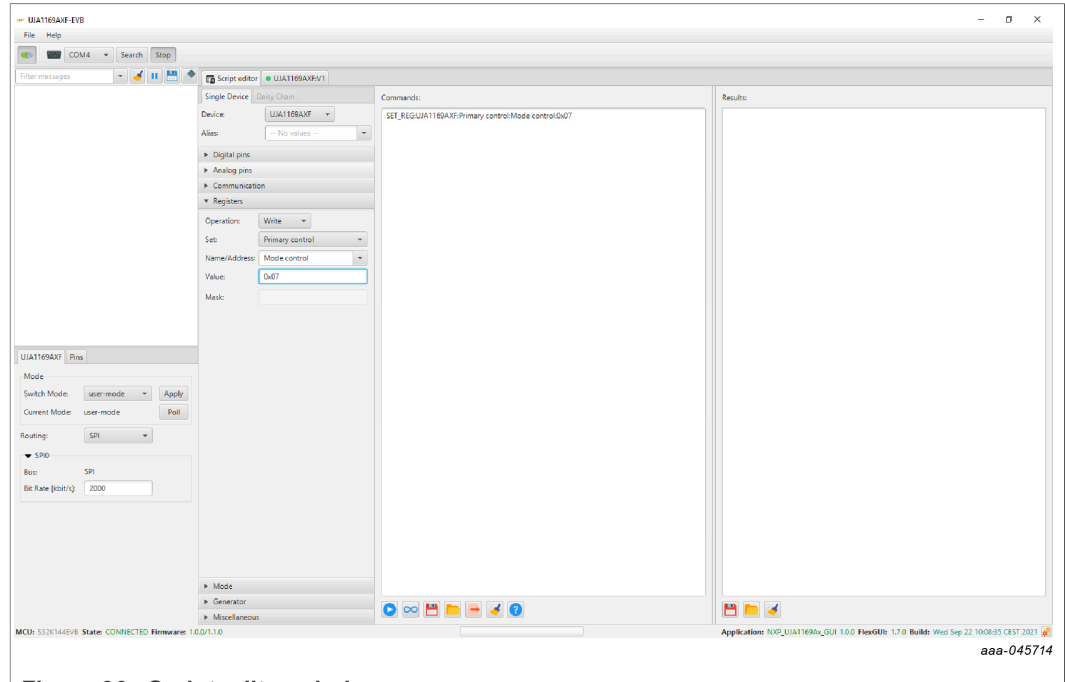

**Figure 36. Script editor window**

The commands available for the UJA1169Ax-EVB are listed in Table 14. Parameters need to be separated with a colon . Commands can be typed directly into the 'Commands' window, or constructed step by step using the selector tools in the left column. A script can also be loaded from a file.

Once a script is complete, it can be saved to a file and/or executed once by clicking on the corresponding button ( $\blacksquare$  and/or  $\blacktriangleright$ ). Help text is displayed when the mouse pointer is hovered above these buttons.

Script execution is logged in the 'Results' window.

If the infinity option (∞) is selected when the script is executed, it runs continuously in a loop. The ▶ button changes to ➡ when a script is running. Execution continues until halted by clicking the  $\blacktriangleright$  icon. The  $\infty$  option should not be used when the script includes a PAUSE command. If this happens by accident, it may be necessary to abort the FlexGUI application with the help of Windows Task Manager.

| <u>NUME IT. OVIILATUI JUIIDI UUILUI UUIIIIIIIIIUJ</u> |                    |                    |                    |                    |                      |  |  |  |
|-------------------------------------------------------|--------------------|--------------------|--------------------|--------------------|----------------------|--|--|--|
| <b>Command</b>                                        | <b>Parameter 1</b> | <b>Parameter 2</b> | <b>Parameter 3</b> | <b>Parameter 4</b> | <b>Purpose</b>       |  |  |  |
| <b>SET REG</b>                                        | device name        | register group     | register name      | value              | write to a register  |  |  |  |
| <b>GET REG</b>                                        | device name        | register group     | register name      | n/a                | read from a register |  |  |  |
| <b>SET DPIN</b>                                       | device name        | MCU pin name       | pin value          | n/a                | control RGB LED      |  |  |  |
| $PAUSE^{[1]}$                                         | message text       | n/a                | n/a                | n/a                | wait for user        |  |  |  |
| $^{\prime\prime}$                                     | comment text       | n/a                | n/a                | n/a                | comment              |  |  |  |

**Table 14. Syntax for script editor commands**

[1] The PAUSE command should not be used when the auto-repeat option (∞) has been selected.

### Example script using all available commands:

// This is an example script for UJA1169AXF-EVB // For UJA1169AF-EVB/UJA1169AF3-EVB replace "UJA1169AXF" with applicable device name // Do not run this script with the auto-repeat option, because the script includes a PAUSE command // write value 0x07 to Mode-control register SET\_REG:UJA1169AXF:Primary control:Mode control:0x07 // read Global event status register GET\_REG:UJA1169AXF:Event capture:Global event status // turn on red LED SET\_DPIN:UJA1169AXF:RedLED:LOW // give user time to identify the current LED color PAUSE:RGB LED will change from red to green // turn off red LED & turn on green LED SET\_DPIN:UJA1169AXF:RedLED:HIGH SET\_DPIN:UJA1169AXF:GreenLED:LOW

Example script that programs the SBC for Software Development mode:

// Script for programming UJA1169AXF SBC MTPNV registers to Software Development mode // For UJA1169AF-EVB/UJA1169AF3-EVB replace "UJA1169AXF" with applicable device name // Read MTPNV status register GET REG:UJA1169AXF:MTPNV and ID Registers:MTPNV status // The user can now check if device is ready for programming PAUSE:Only if MTPNV status value was an odd number, programming can be successful // Set default reset length to maximum and no auto-start of VEXT SET\_REG:UJA1169AXF:MTPNV and ID Registers:Start-up control:0x00 // Set Software Development mode, allow Sleep mode and set max reset threshold as default SET REG:UJA1169AXF:MTPNV and ID Registers:SBC configuration control:0x04 // Enter the CRC code that fits to above selections SET\_REG:UJA1169AXF:MTPNV and ID Registers:MTPNV CRC control:0xFB

A tool is provided as an attachment to this document to calculate the CRC (see last two lines in above script).

A system reset is generated after programming the MTPNV memory, after which the connection between the FlexGUI and the board will need to be re-established (see Section 6.4.2). If the reconnection fails, try again after a power-off/wait-3-seconds/poweron sequence on the UJA1169Ax-EVB.

### **6.4.7 Logging read and write operations**

Each executed read or write access is logged in the upper left corner of the FlexGUI window. The logged data can be saved to a log file at any time.

A number of **Log Level** filter options are available to tailor the logged data to the needs of the user (see Figure 37). When 'FINEST' is selected, all bits of signals SDI ('out') and SDO ('in') are displayed for each SPI transfer (see script execution example in Figure 38).

# **NXP Semiconductors UM11758**

## **UJA1169A evaluation boards**

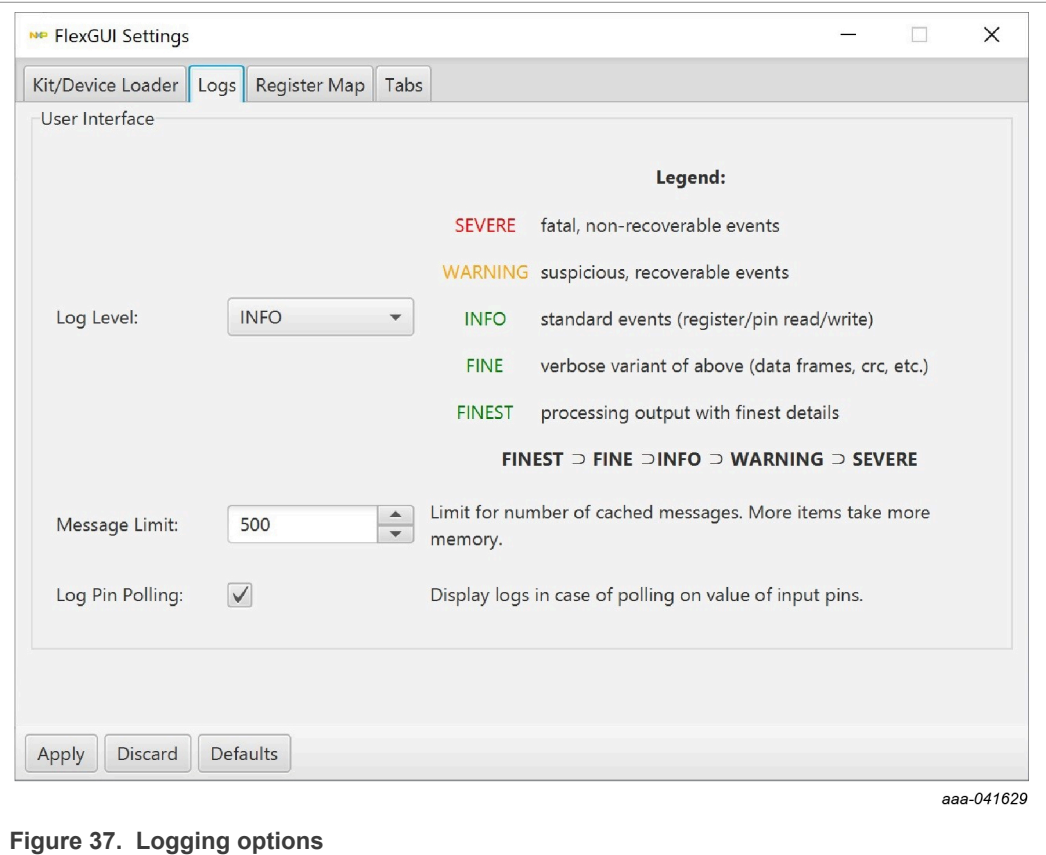

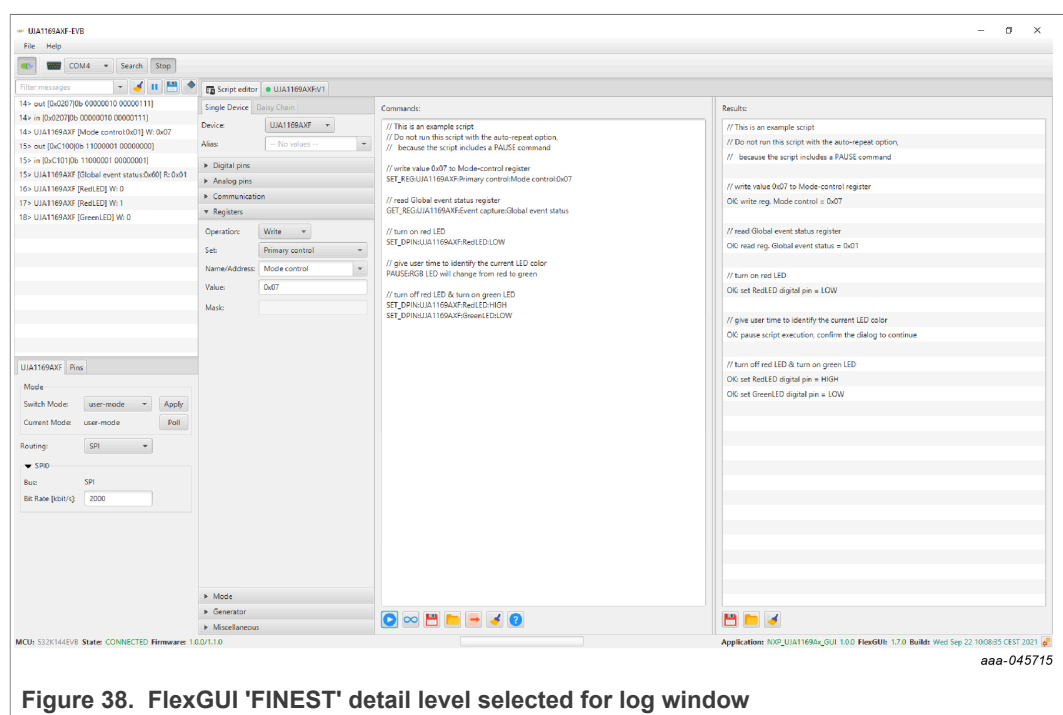

If the log window is not displayed, click on the slider symbol under the 'File' menu.

### **6.4.8 Restrictions on using SBC in Sleep mode**

After executing a Sleep mode command successfully, the SBC turns off the output on V1 supplying the microcontroller. As a result, the connection between the GUI and the SBC will be lost after a short delay. This needs to be taken into account when testing the Sleep mode command using the Register map tab or when executing scripts that include a Sleep mode command.

To resume GUI operation after the SBC has entered Sleep mode, the SBC must be woken up via an enabled wake source (CAN and/or WAKE pin). The GUI then needs to re-connect to the board.

**User manual Rev. 1 — 19 April 2022**

# **NXP Semiconductors UM11758**

**UJA1169A evaluation boards**

# **7 References**

hints

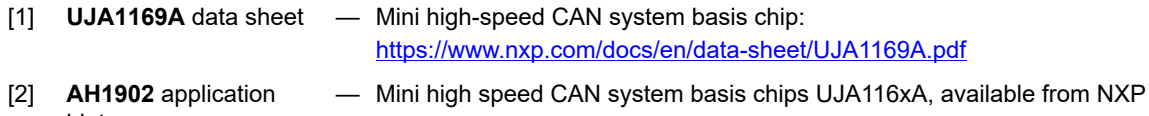

**Semiconductors** 

# **NXP Semiconductors UM11758**

# **Contents**

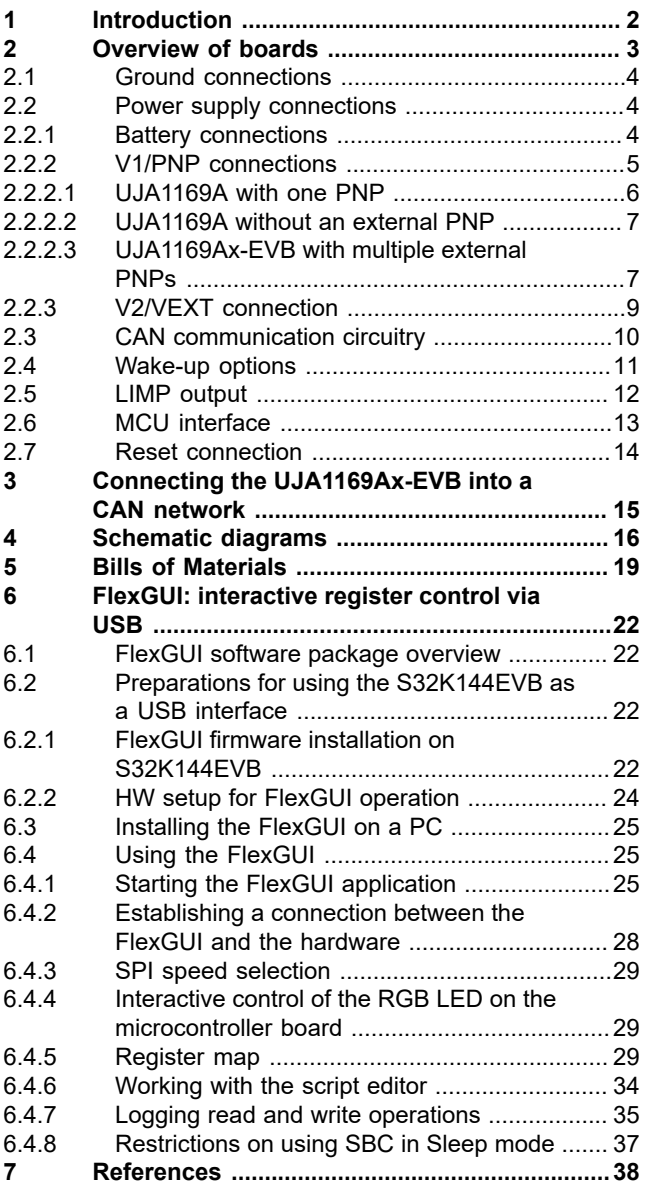

For more information, please visit: http://www.nxp.com For sales office addresses, please send an email to: salesaddresses@nxp.com

# **X-ON Electronics**

Largest Supplier of Electrical and Electronic Components

*Click to view similar products for* [Interface Development Tools](https://www.xonelec.com/category/embedded-solutions/engineering-tools/analog-digital-ic-development-tools/interface-development-tools) *category:*

*Click to view products by* [NXP](https://www.xonelec.com/manufacturer/nxp) *manufacturer:* 

Other Similar products are found below :

[CHA2066-99F](https://www.xonelec.com/mpn/unitedmonolithicsemiconductors/cha206699f) [TW-DONGLE-USB](https://www.xonelec.com/mpn/renesas/twdongleusb) [XR21B1424IV64-0A-EVB](https://www.xonelec.com/mpn/maxlinear/xr21b1424iv640aevb) [STR-FUSB3307MPX-PPS-GEVK](https://www.xonelec.com/mpn/onsemiconductor/strfusb3307mpxppsgevk) [MAX7313EVKIT+](https://www.xonelec.com/mpn/analogdevices/max7313evkit) [P0551](https://www.xonelec.com/mpn/terasictechnologies/p0551) [ZSC31010KITV2P1](https://www.xonelec.com/mpn/renesas/zsc31010kitv2p1) [TDP1204EVM](https://www.xonelec.com/mpn/texasinstruments/tdp1204evm) [5346](https://www.xonelec.com/mpn/adafruit/5346) [SI32185ACB10SL1KIT](https://www.xonelec.com/mpn/skyworks/si32185acb10sl1kit) [Si32185ACB10SL0EVB](https://www.xonelec.com/mpn/skyworks/si32185acb10sl0evb) [RAA2S4252EXT](https://www.xonelec.com/mpn/renesas/raa2s4252ext) [4901](https://www.xonelec.com/mpn/adafruit/4901) [DFR0979](https://www.xonelec.com/mpn/dfrobot/dfr0979) [LIME2-](https://www.xonelec.com/mpn/olimex/lime2shield) [SHIELD](https://www.xonelec.com/mpn/olimex/lime2shield) [SC18IS604-EVB](https://www.xonelec.com/mpn/nxp/sc18is604evb) [MIKROE-5276](https://www.xonelec.com/mpn/mikroelektronika/mikroe5276) [CP2104-MINIEK](https://www.xonelec.com/mpn/siliconlabs/cp2104miniek) [103030295](https://www.xonelec.com/mpn/seeedstudio/103030295) [LVDS-18B-EVK](https://www.xonelec.com/mpn/texasinstruments/lvds18bevk) [MIKROE-2335](https://www.xonelec.com/mpn/mikroelektronika/mikroe2335) [KIT\\_MINIWIGGLER\\_3\\_USB](https://www.xonelec.com/mpn/infineon/kitminiwiggler3usb) [KITXMC4XCOMETH001TOBO1](https://www.xonelec.com/mpn/infineon/kitxmc4xcometh001tobo1) [XR20M1170G16-0A-EB](https://www.xonelec.com/mpn/maxlinear/xr20m1170g160aeb) [XR20M1170G16-0B-EB](https://www.xonelec.com/mpn/maxlinear/xr20m1170g160beb) [XR20M1170G24-0B-EB](https://www.xonelec.com/mpn/maxlinear/xr20m1170g240beb) [XR20M1172G28-0B-EB](https://www.xonelec.com/mpn/maxlinear/xr20m1172g280beb) [73931-3022](https://www.xonelec.com/mpn/molex/739313022) [SI871XSOIC8-KIT](https://www.xonelec.com/mpn/siliconlabs/si871xsoic8kit) [1764](https://www.xonelec.com/mpn/adafruit/1764) [1833](https://www.xonelec.com/mpn/adafruit/1833) [TCA8418E-EVM](https://www.xonelec.com/mpn/texasinstruments/tca8418eevm) [1862](https://www.xonelec.com/mpn/adafruit/1862) [EVAL-ADM2486EBZ](https://www.xonelec.com/mpn/analogdevices/evaladm2486ebz) [EVAL-ADM2487EEB3Z](https://www.xonelec.com/mpn/analogdevices/evaladm2487eeb3z) [EVALISO1I811TTOBO1](https://www.xonelec.com/mpn/infineon/evaliso1i811ttobo1) [EVB-USB82514](https://www.xonelec.com/mpn/microchip/evbusb82514) [ATAB663254A-V1.2](https://www.xonelec.com/mpn/microchip/atab663254av12) [AS8650 DB V10](https://www.xonelec.com/mpn/ams/as8650dbv10) [EVAL-ADM2587EEBZ](https://www.xonelec.com/mpn/analogdevices/evaladm2587eebz) [EVAL-ADM3251EEB1Z](https://www.xonelec.com/mpn/analogdevices/evaladm3251eeb1z) [EVAL-ADUSB2EBUZ](https://www.xonelec.com/mpn/analogdevices/evaladusb2ebuz) [EVAL-ADUSB2EBZ](https://www.xonelec.com/mpn/analogdevices/evaladusb2ebz) [EVAL-CN0160-EB1Z](https://www.xonelec.com/mpn/analogdevices/evalcn0160eb1z) [EVAL-CN0185-EB1Z](https://www.xonelec.com/mpn/analogdevices/evalcn0185eb1z) [EVB80104-A1](https://www.xonelec.com/mpn/melexis/evb80104a1) [2264](https://www.xonelec.com/mpn/adafruit/2264) [MCP23X17EV](https://www.xonelec.com/mpn/microchip/mcp23x17ev) [PS09-](https://www.xonelec.com/mpn/sciosense/ps09evakit) [EVA-KIT](https://www.xonelec.com/mpn/sciosense/ps09evakit) [237](https://www.xonelec.com/mpn/adafruit/237)